МИНИСТЕРСТВО ОБРАЗОВАНИЯ И НАУКИ РОССИЙСКОЙ ФЕДЕРАЦИИ

#### ФЕДЕРАЛЬНОЕ ГОСУДАРСТВЕННОЕ БЮДЖЕТНОЕ ОБРАЗОВАТЕЛЬНОЕ УЧРЕЖДЕНИЕ ВЫСШЕГО ПРОФЕССИОНАЛЬНОГО ОБРАЗОВАНИЯ «САМАРСКИЙ ГОСУДАРСТВЕННЫЙ АЭРОКОСМИЧЕСКИЙ УНИВЕРСИТЕТ ИМЕНИ АКАДЕМИКА С.П. КОРОЛЕВА (НАЦИОНАЛЬНЫЙ ИССЛЕДОВАТЕЛЬСКИЙ УНИВЕРСИТЕТ)» (СГАУ)

## **В. В. Бирюк, А. О. Шкловец**

# **Методика расчета сопряженных газодинамических и прочностных задач расчета цилиндропоршневой группы ДВС**

Электронное учебное пособие

Работа выполнена по мероприятию блока 2 «Развитие и повышение эффективности научно-инновационной деятельности» и блока 3 «Развитие информационной научно-образовательной среды и инфраструктуры» Программы развития СГАУ на 2009 – 2018 годы по проекту «Разработка технологии и методического обеспечения для создания виртуального двигателя внутреннего сгорания и проектирование на этой основе ДВС мощностью 2 л.с.»

Соглашение № 2/13 от 03 июня 2013 г.

САМАРА 2013

# Авторы: **Бирюк Владимир Васильевич, Шкловец Александр Олегович**

**Бирюк, В. В. Методика расчета сопряженных газодинамических и прочностных задач расчета цилиндропоршневой группы ДВС**  [Электронный ресурс] : электрон. учеб. пособие / В. В. Бирюк, А. О. Шкловец; М-во образования и науки РФ, Самар. гос. аэрокосм. ун-т им. С.П. Королева (нац. исслед. ун-т). – Электрон. текстовые и граф. дан. (10Мб). – Самара, 2013. – 1 эл. опт. диск (CD-ROM).

 В пособии рассматриваются аспекты формирования виртуальной конечно-элементной модели цилиндропоршневой группы двигателя внутреннего сгорания в ANSYS Workbench. Подробно изложены вопросы создания прочностной и динамической моделей. Даны практические рекомендация по использованию предложенной технологии решения подобных сопряжённых задач на примере микролитражного двигателя.

 Учебное пособие предназначено для подготовки бакалавров по направлению 141100.62 «Энергетическое машиностроение» (ГОС-3), изучающих дисциплину «Компьютерные технологии поддержки проектирования» в 6 семестре.

 Подготовлено на кафедре конструкции и проектирования двигателей летательных аппаратов СГАУ.

> © Самарский государственный аэрокосмический университет, 2013

2

# СОДЕРЖАНИЕ

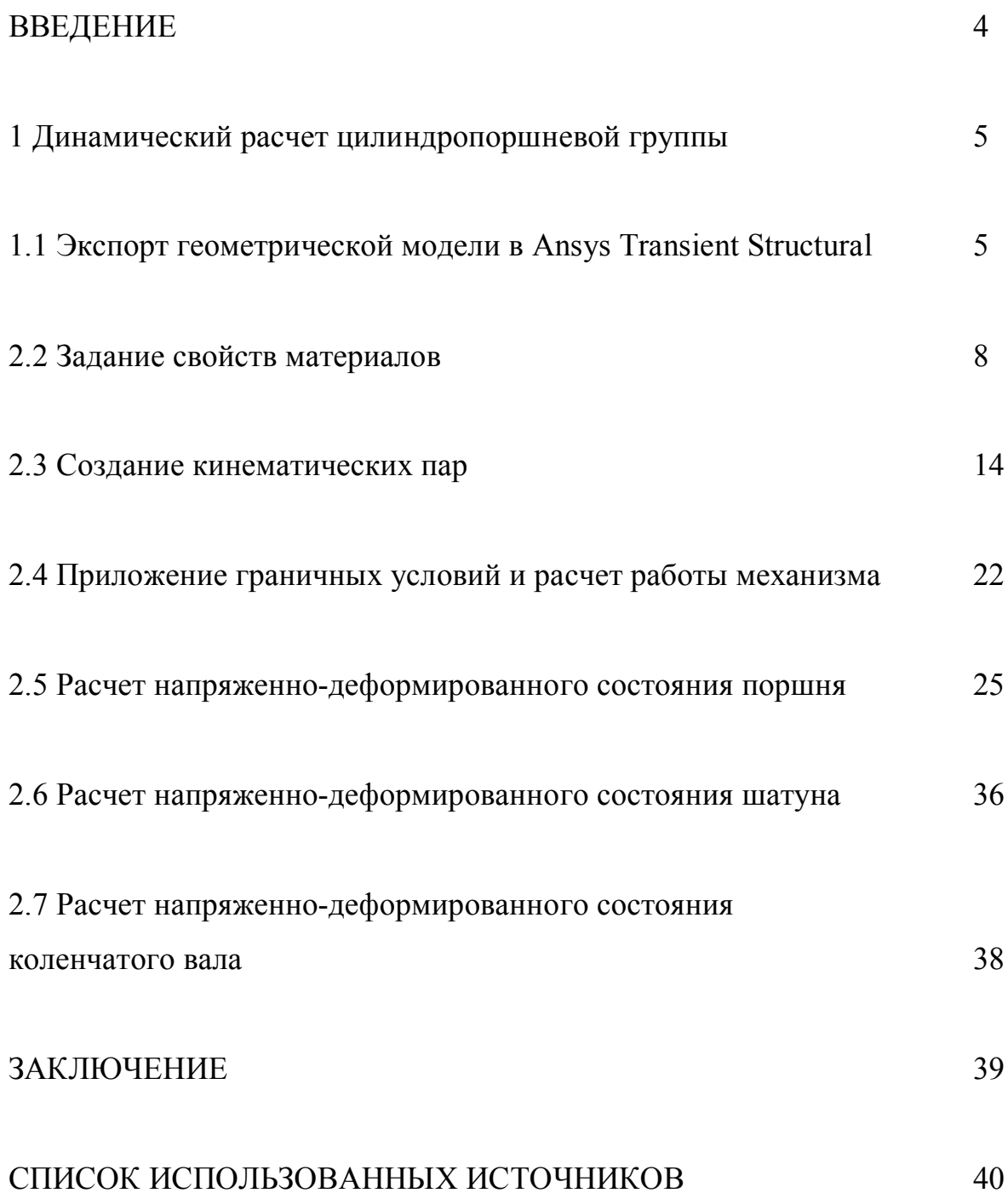

#### ВВЕДЕНИЕ

В настоящем пособии представлено исследование виртуальной модели двигателя внутреннего сгорания. Данный двигатель представляет собой двухтактный, одноцилиндровый ДВС воздушного охлаждения с зажиганием ТВС от калильной свечи, с резонансной настроенной выхлопной трубой. Рабочий объем двигателя 2,47 куб.см., диаметр цилиндра 15 мм, ход поршня 14 мм, частота оборотов коленчатого вала 38000 об/мин.

Цилиндропоршневая группа состоит из: бронзовой, покрытой внутри хромом гильзы, доведенной до определенного профиля, с пятью продувочными и одним выхлопным каналами (петлевая продувка Шнюрле); пустотелого поршневого пальца (Р6М5, HRC 63); шатуна со сквозным отверстием вдоль его тела, для обеспечения смазки пальца и втулками скольжения из антифрикционного материала; поршня из высококремнистого алюминиевого порошкового сплава САС 1-400 со стопорными кольцами, фиксирующими палец. Материалы гильзы и поршня обеспечивают достаточно стабильный зазор в этой паре в диапазоне рабочих температур двигателя (150-250 °С). Коленвал консольного типа изготовлен из стали Р6М5 и HRC63-65, динамически уравновешен. Дорожка качения коренного подшипника прошлифована на теле вала.

В работе предложена алгоритмизированная методика формирования виртуальной конечно-элементной модели микролитражного двигателя внутреннего сгорания в программной среде Ansys Workbench.

4

#### **1 Динамический расчет цилиндропоршневой группы**

Расчет цилиндропоршневой группы проводится в среде Ansys Workbench при помощи динамического анализа. Такой расчет требует значительные затраты ресурсов компьютера, однако является точнее статического расчета механизма, позволяя учитывать переходные процессы и переменную нагрузку на поршень.

## **1.1 Экспорт геометрической модели в** *Ansys Transient Structural*

Основные детали цилиндропоршневой группы представлены на рис. 1-6.

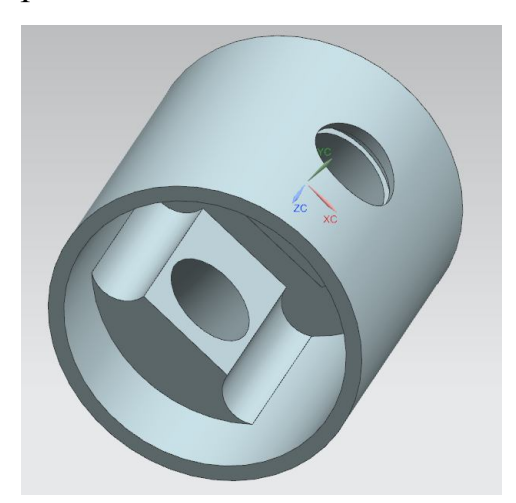

*Рисунок 1. Поршень Рисунок 2. Гильза*

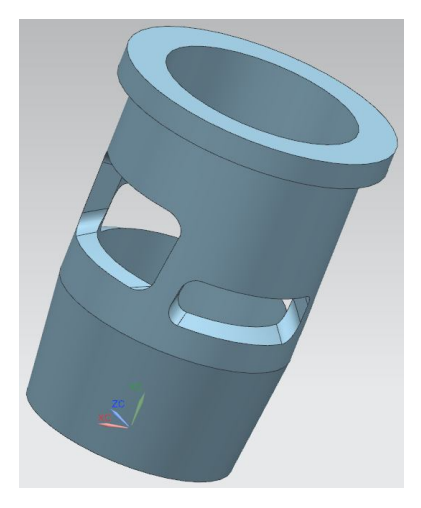

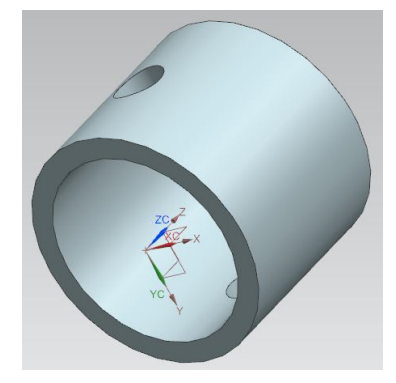

*Рисунок 3. Втулка*

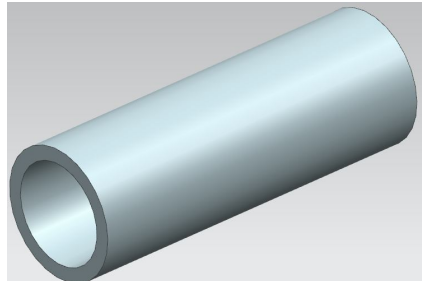

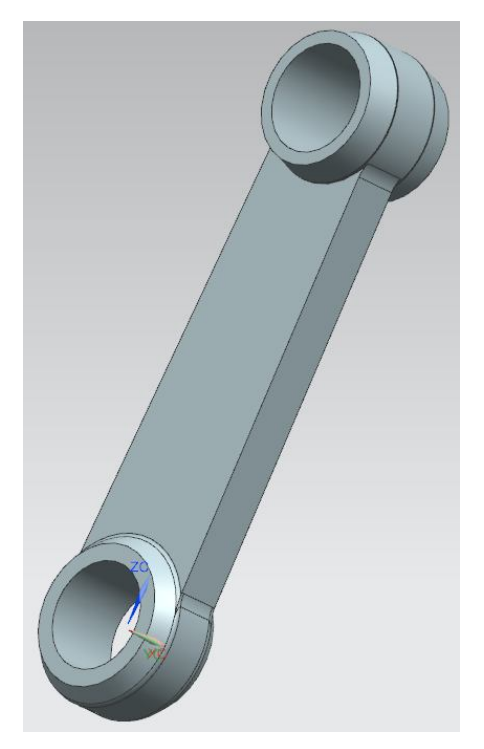

*Рисунок 4. Палец Рисунок 5. Шатун*

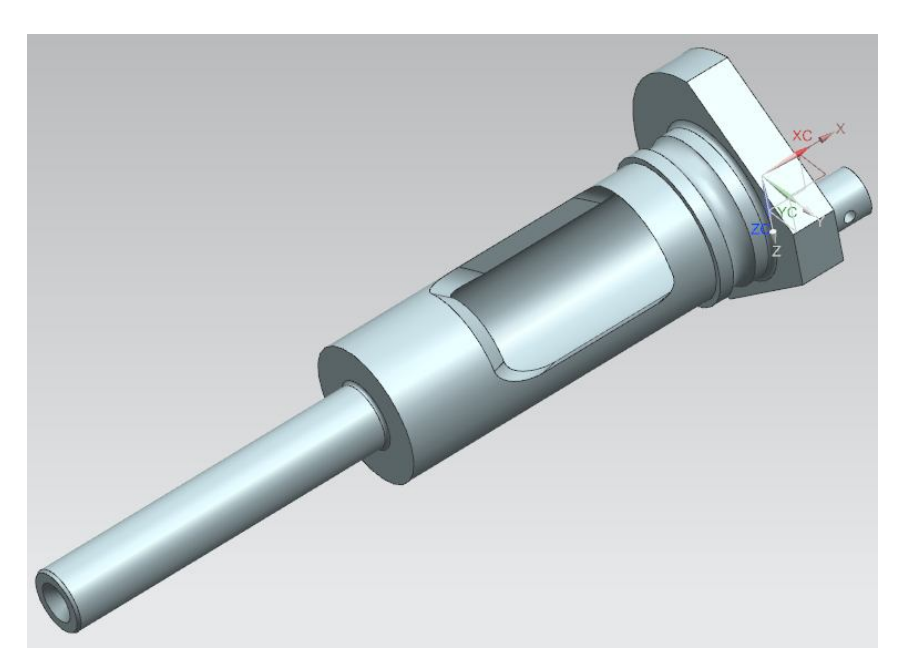

*Рисунок 6. Коленвал*

**Шаг 1**. Создайте сборочную модель цилиндропоршневой группы в любой системе *3D* моделирования. На рис. представлена модель цилиндропоршневой группы, построенная в системе *NX8*.

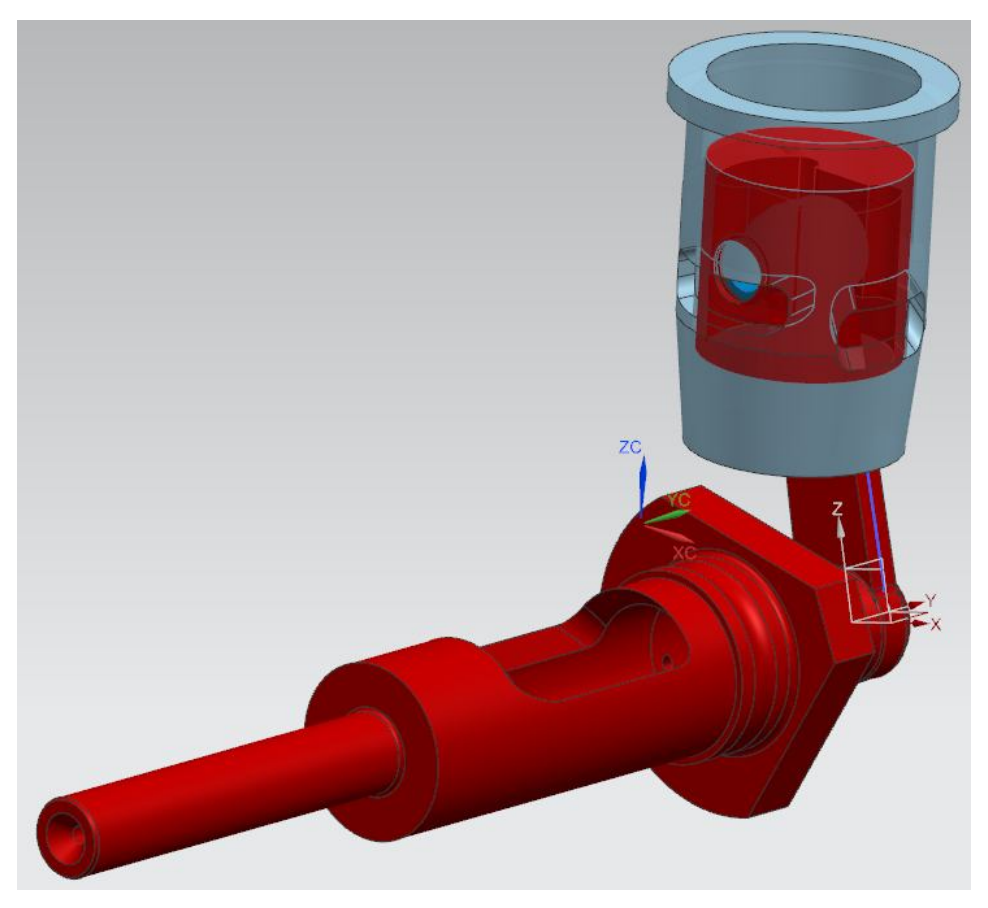

*Рисунок 7. Сборочная модель* 

Сохраните сборку в формате *Parasolid* (рис. 8). Начальное положение цилиндра не имеет значения, оно будет настроено в *Ansys Transient Structural*.

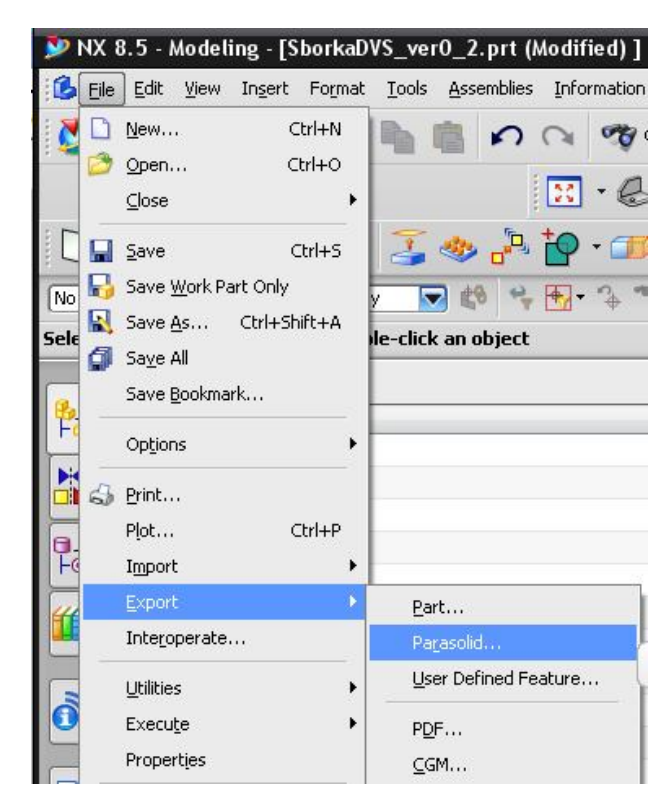

*Рисунок 8. Экспорт 3D-модели цилиндропоршневой группы из NX*

## **2.2 Задание свойств материалов**

**Шаг 1**. Откройте *Ansys Workbench*. Добавьте в поле проекта модуль *Transient Structural* (рис. 9).

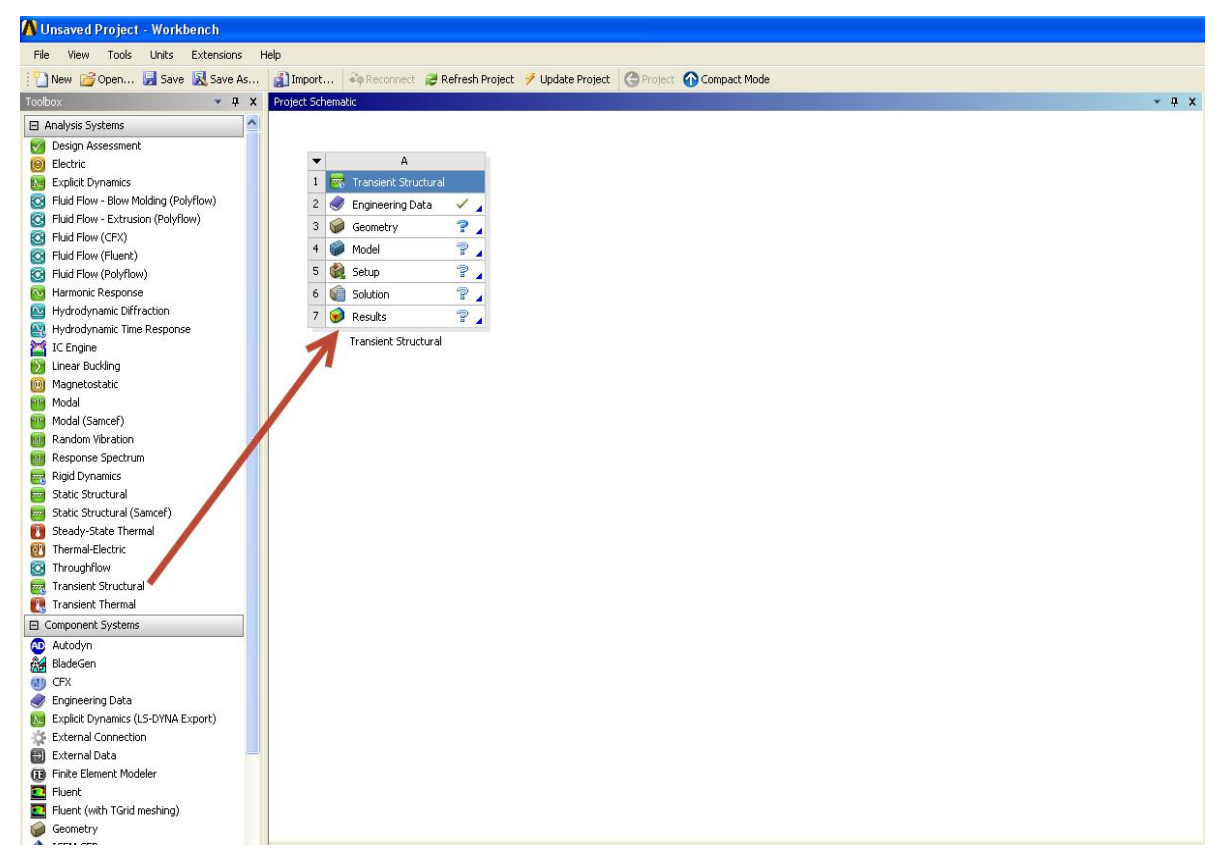

*Рисунок 9. Окно проекта*

**Шаг 2**. Во вкладке *Engineering Data* введите свойства различных материалов, применяемых в данном механизме. В конструкции применены следующие материалы: Вал – сталь Р6М5Ф3, шатун – алюминиевый сплав АК4-1 T6, втулки – антифрикционная бронза ВБ-23-НЦ, поршень – спрессованный порошковый алюминий САС-1-400, палец – сталь Р6М5Ф3, гильза – медный сплав БРБ-6.

1) Щелкните ЛКМ на пустом поле в окне *Сontents of Engineering Data,* введите имя материала поршня *SAS-1-400 (*рис. 10*)*.

2) Слева в окне *Toolbox* представлены свойства, которые можно присвоить создаваемому материалу. Добавьте следующие свойства: плотность (*Density*), коэффициент линейного расширения (*Isotropic Secant Coefficient of Thermal Expansion*), упругие свойства (*Isotropic Elasticity*), пластичные свойства, задаваемые мультилинейной кривой пластичности (*Multilinear Kinematic Hardening*).

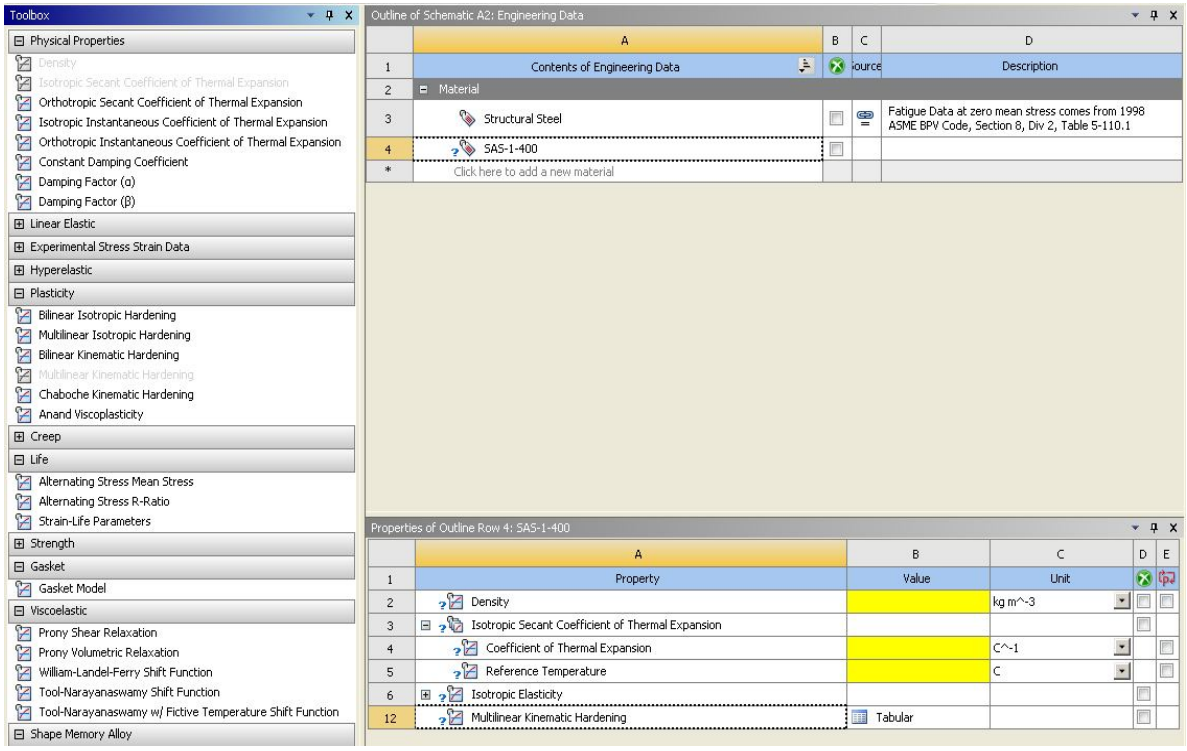

*Рисунок 10. Меню свойств материалов*

3) Задайте коэффициент температурного расширения в зависимости

от температуры материала согласно рис. 11.

|   | д                                          | В                                                            |
|---|--------------------------------------------|--------------------------------------------------------------|
|   | Temperature (C) $\left \frac{1}{r}\right $ | Coefficient of Thermal Expansion (C^-1) $\blacktriangledown$ |
| 2 | 50                                         | 1.33E-05                                                     |
| з | 100                                        | 1.45E-05                                                     |
|   | 200                                        | 1.49E-05                                                     |
| 5 | 300                                        | 1.56E-05                                                     |
| * |                                            |                                                              |

*Рисунок 11 Коэффициент линейного расширения материала САС-1-400*

4) Задайте модуль упругости и коэффициент Пуансона согласно рис. 12

|        | А                             | в                    |                 | D                                 |                    |
|--------|-------------------------------|----------------------|-----------------|-----------------------------------|--------------------|
|        | Temperature (C) $\Rightarrow$ | Young's Modulus (Pa) | Poisson's Ratio | Bulk Modulus (Pa)<br>$\mathbf{v}$ | Shear Modulus (Pa) |
| 2      | 20                            | $9.8E + 10$          | 0.3             | 8.1667E+10                        | $3.7692E + 10$     |
| з      | 100                           | $8.33E + 10$         | 0.3             | $6.9417E + 10$                    | 3.2038E+10         |
| 4      | 300                           | $6.37E+10$           | 0.3             | $5.3083E + 10$                    | $2.45E + 10$       |
| $\ast$ |                               |                      |                 |                                   |                    |

*Рисунок 12. Модуль упругости материала САС-1-400*

5) Задайте кривые пластичности для трех значений температуры материала согласно рис. 13 – 15.

|                | А                                  |                | B                           |                                     |
|----------------|------------------------------------|----------------|-----------------------------|-------------------------------------|
| $\mathbf{1}$   | Temperature $(C)$ $\left  \right $ |                | Plastic Strain (m m^-1) - - | Stress (MPa)   $\blacktriangledown$ |
| $\overline{2}$ | 20                                 | $\overline{2}$ | 0                           | 98                                  |
| 3              | 100                                | 3              | 0.0001                      | 104                                 |
| $\overline{4}$ | 300                                | $\overline{4}$ | 0.0005                      | 120                                 |
| $\ast$         |                                    | 5              | 0.001                       | 134                                 |
|                |                                    | 6              | 0.002                       | 155                                 |
|                |                                    | 7              | 0.003                       | 168                                 |
|                |                                    | 8              | 0.004                       | 180                                 |
|                |                                    | 9              | 0.008                       | 220                                 |
|                |                                    | $\ast$         |                             |                                     |

*Рисунок 13. Пластические свойства САС-1-400 при температуре 20<sup>0</sup>С*

|                | А                                |                | в                         | C                                   |
|----------------|----------------------------------|----------------|---------------------------|-------------------------------------|
|                | Temperature (C) $\left  \right $ |                | Plastic Strain (m m^-1) - | Stress (MPa)   $\blacktriangledown$ |
| $\overline{2}$ | 20                               | $\mathbf{2}$   | 0                         | 90                                  |
| 3              | 100                              | 3              | 0.0001                    | 96                                  |
| $\overline{4}$ | 300                              | $\overline{4}$ | 0.0005                    | 110                                 |
| *              |                                  | 5              | 0.001                     | 124                                 |
|                |                                  | 6              | 0.002                     | 145                                 |
|                |                                  | 7              | 0.003                     | 158                                 |
|                |                                  | 8              | 0.004                     | 170                                 |
|                |                                  | 9              | 0.008                     | 210                                 |
|                |                                  | $\ast$         |                           |                                     |

*Рисунок 14. Пластические свойства САС-1-400 при температуре 100 0С*

|              | A                                               |
|--------------|-------------------------------------------------|
| $\mathbf{1}$ | Te. $\begin{bmatrix} \frac{1}{2} \end{bmatrix}$ |
|              | 20                                              |
|              | 100                                             |
|              | 300                                             |
|              |                                                 |
|              |                                                 |
|              |                                                 |
|              |                                                 |
|              |                                                 |
|              |                                                 |
|              |                                                 |

*Рисунок 15. Пластические свойства САС-1-400 при температуре 300 <sup>0</sup>С*

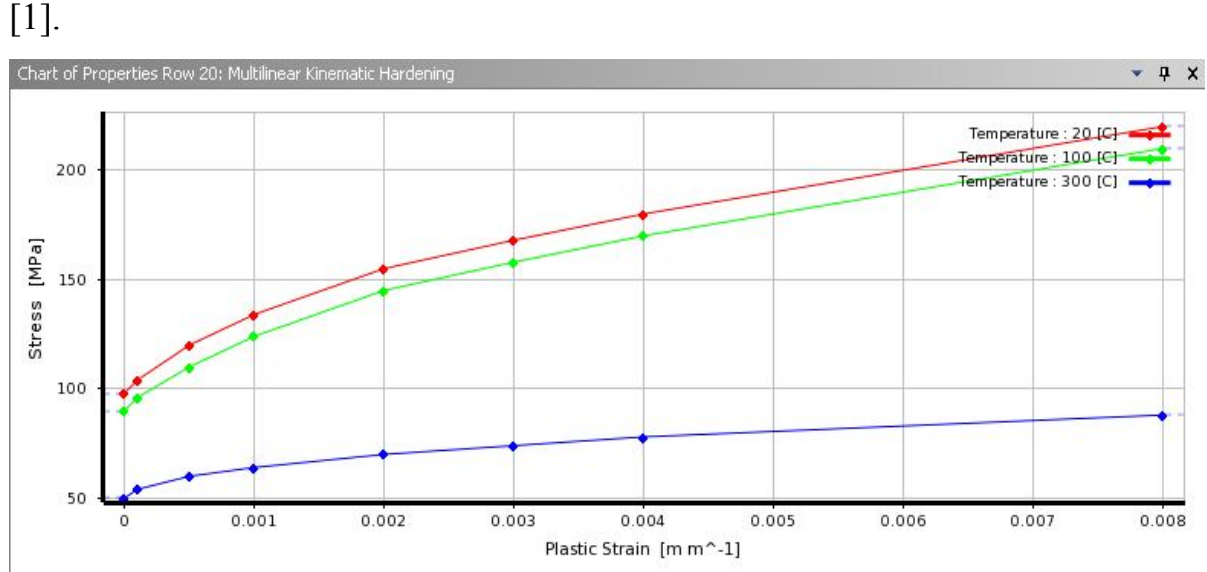

На рис. 16 приведены кривые пластичности материала САС-1-400

*Рисунок 16. Мультилинейные кривые пластичности*

6) Аналогично добавьте материал АК4-1 Т6. Введите следующие свойства материала: плотность 2800 *кг/м<sup>3</sup>* ; модуль упругости 7,1·10<sup>10</sup> *Н/м<sup>2</sup>* ; коэффициент Пуансона 0,3

7) Добавьте материал БРБ-2 со следующими свойствами: плотность 8250 *кг/м<sup>3</sup>* модуль упругости 1,2 $\cdot 10^{11}$  *Н/м<sup>2</sup>*, коэффициент Пуансона 0,3. Коэффициент термического расширения согласно рис. 17.

|    | Temperature $(C)$ $\Rightarrow$ | Coefficient of Thermal Expansion (C^-1) $\blacktriangledown$ |
|----|---------------------------------|--------------------------------------------------------------|
| 2  | 50                              | 1.5E-06                                                      |
| з. | 300                             | 1.76E-06                                                     |
| *  |                                 |                                                              |

*Рисунок 17. Коэффициент термического расширения материала БРБ-2*

8) Добавьте материал ВБ-23-НЦ со следующими свойствами: плотность 9150 *кг/м<sup>3</sup>* модуль упругости 7,35 $\cdot 10^{10}$  *Н/м<sup>2</sup>*, коэффициент Пуансона 0,35.

9) В качестве материала вала и пальца оставьте сталь по умолчанию (*structural steel*).

**Шаг 3.** Запустите модуль  $\theta$  Geometry **? 1** в появившемся окне установите единицы измерения миллиметры (рис. 18).

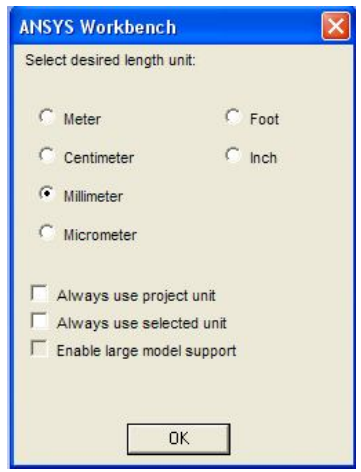

*Рисунок 18. Установка единиц измерения*

**Шаг 4.** Импортируйте геометрию цилиндропоршневой группы: *File → Import External Geometry File* (рис. 19).

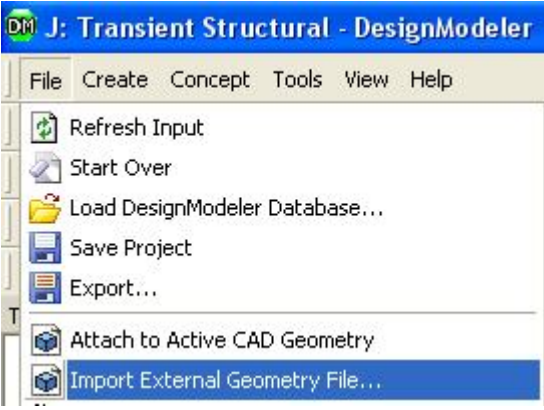

*Рисунок 19. Импорт геометрии*

После импорта модели нажмите кнопку <sup>2</sup> Generate **Pesyльтат** представлен на рис. 20.

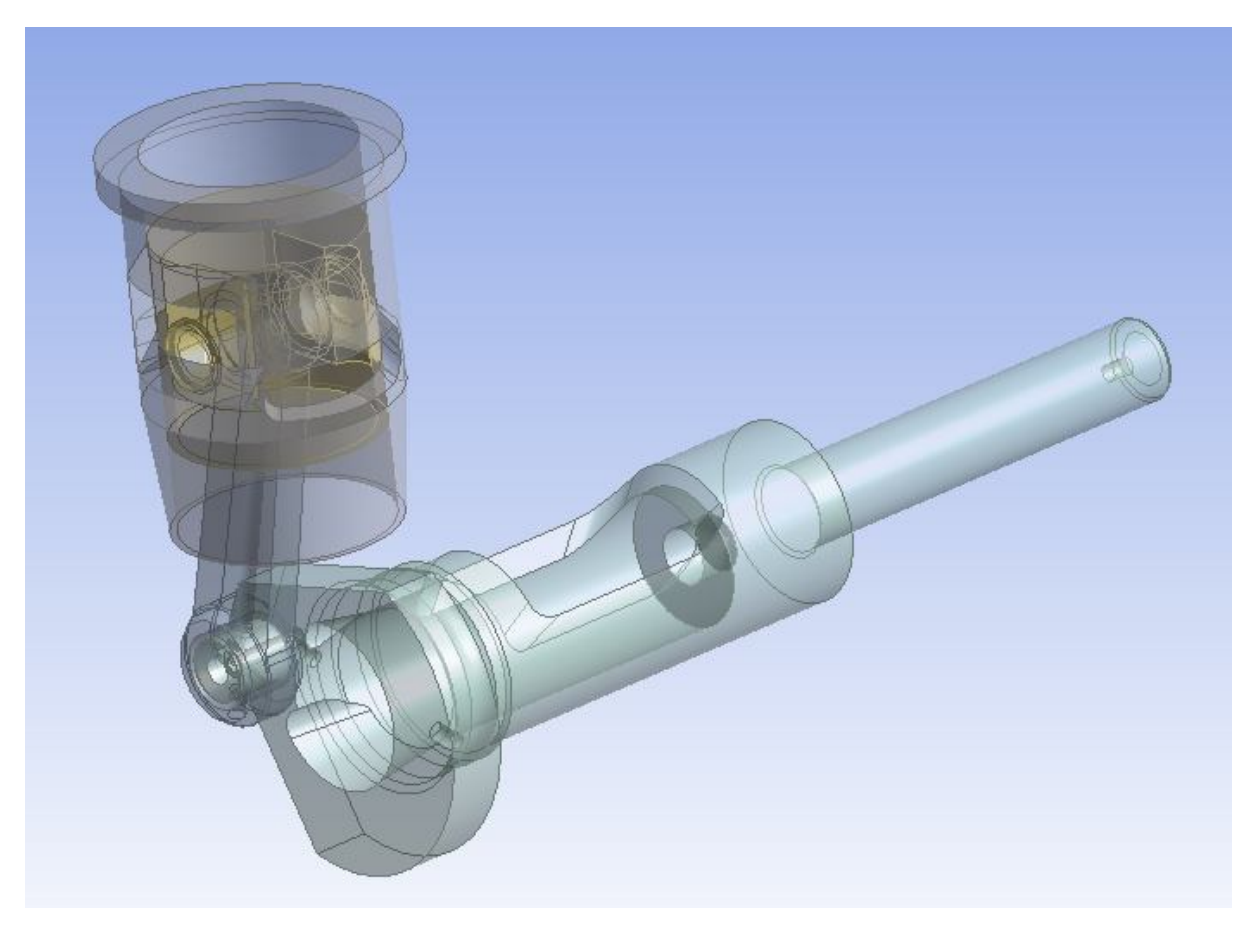

*Рисунок 20. Модель механизма в Ansys Design Modeler*

# **2.3 Создание кинематических пар**

**Шаг 1**. Откройте модуль **.** Model **2 I** Переименуйте детали

сборки как показано на рис. 21. Изначально все детали имею название *Solid*, что является неудобным при назначении соединений в сборке.

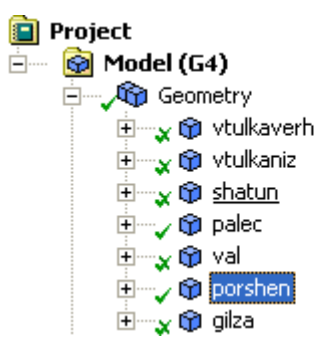

*Рисунок 21. Обозначение элементов механизма*

Также во вкладке *Material* присвойте элементам сборки соответствующие материалы.

**Шаг 2**. Программа автоматически создает контактные пары, тип пары по умолчанию – *Bonded* (жестка сцепка). В данном примере контактные пары будут заменяться соединениями механизма (*joint*), поэтому удалите все контактные соединения, щелкните ПКМ по  $\sqrt{60}$  Contacts в дереве модели и нажмите *delete* в выпадающем меню.

**Шаг 3**. Установите тип тел *Rigid* во вкладке  $\sqrt{q}$  Geometry дерева проекта (рис. 22). Таким образом, на первом этапе модель будет рассчитана как механизм, без расчета напряженного состояния составных элементов цилиндропоршневой группы. При этом визуально конечно-элементная сетка после её создания отображаться не будет. При необходимости определения НДС отдельных элементов, надо поменять тип тела с *Rigid* на *Flexible* и еще раз сгенерировать сетку. При этом время расчета значительно возрастает, поэтому для учебных целей целесообразно рассчитывать НДС деталей по отдельности, но в составе механизма.

| $\overline{+}$          | <b>Graphics Properties</b> |                |  |  |  |
|-------------------------|----------------------------|----------------|--|--|--|
| l-                      | <b>Definition</b>          |                |  |  |  |
|                         | Suppressed                 | No.            |  |  |  |
|                         | <b>Stiffness Behavior</b>  | Rigid          |  |  |  |
|                         | Reference Temperature      | By Environment |  |  |  |
| ⊟                       | Material                   |                |  |  |  |
| Assignment<br>SAS-1-400 |                            |                |  |  |  |
| $\overline{\mathbf{H}}$ | <b>Bounding Box</b>        |                |  |  |  |
| $\overline{+}$          | Properties                 |                |  |  |  |
| ஈ                       | <b>Statistics</b>          |                |  |  |  |

*Рисунок 22. Настройка свойств элементов сборки*

**Шаг 4***.* Введите соединения механизма. Щелкните ПКМ по , далее *Insert → Joint* (рис. 23).

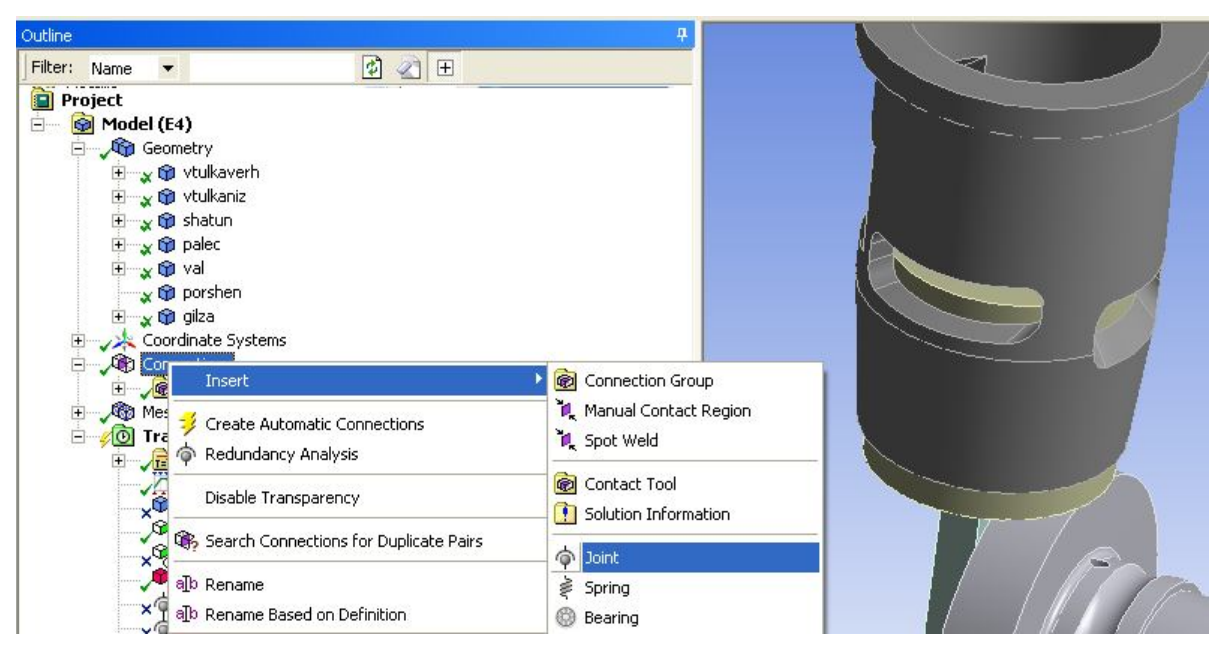

*Рисунок 23. Введение соединений в модель*

В появившемся меню (рис. 24.) необходимо выбрать соединяемые поверхности, а также тип соединения (сцепка, относительно вращение, перемещение вдоль оси детали). При вводе соединений целесообразно скрыть (*Hide body*) отдельные элементы сборки, оставив на экране только соединяемые (рис. 25).

|           | Details of "Fixed - No Selection To No Selection"<br>ņ |                             |  |  |  |
|-----------|--------------------------------------------------------|-----------------------------|--|--|--|
| ΞI        | <b>Definition</b>                                      |                             |  |  |  |
|           | Connection Type                                        | Body-Body                   |  |  |  |
|           | Type                                                   | Fixed                       |  |  |  |
|           | Suppressed                                             | No                          |  |  |  |
| $\boxdot$ | <b>Reference</b>                                       |                             |  |  |  |
|           | Scoping Method                                         | Geometry Selection          |  |  |  |
|           | Scope                                                  | <b>No Selection</b>         |  |  |  |
|           | Body                                                   | No Selection                |  |  |  |
|           | Coordinate System                                      | Reference Coordinate System |  |  |  |
|           | Behavior                                               | Rigid                       |  |  |  |
|           | Pinball Region                                         | All                         |  |  |  |
| $\boxdot$ | Mobile                                                 |                             |  |  |  |
|           | Scoping Method                                         | Geometry Selection          |  |  |  |
|           | Scope                                                  | No Selection                |  |  |  |
|           | Body                                                   | No Selection                |  |  |  |
|           | <b>Initial Position</b>                                | Unchanged                   |  |  |  |
|           | Behavior                                               | Rigid                       |  |  |  |
|           | Pinball Region                                         | All                         |  |  |  |

*Рисунок 24. Меню выбора соединяемых поверхностей*

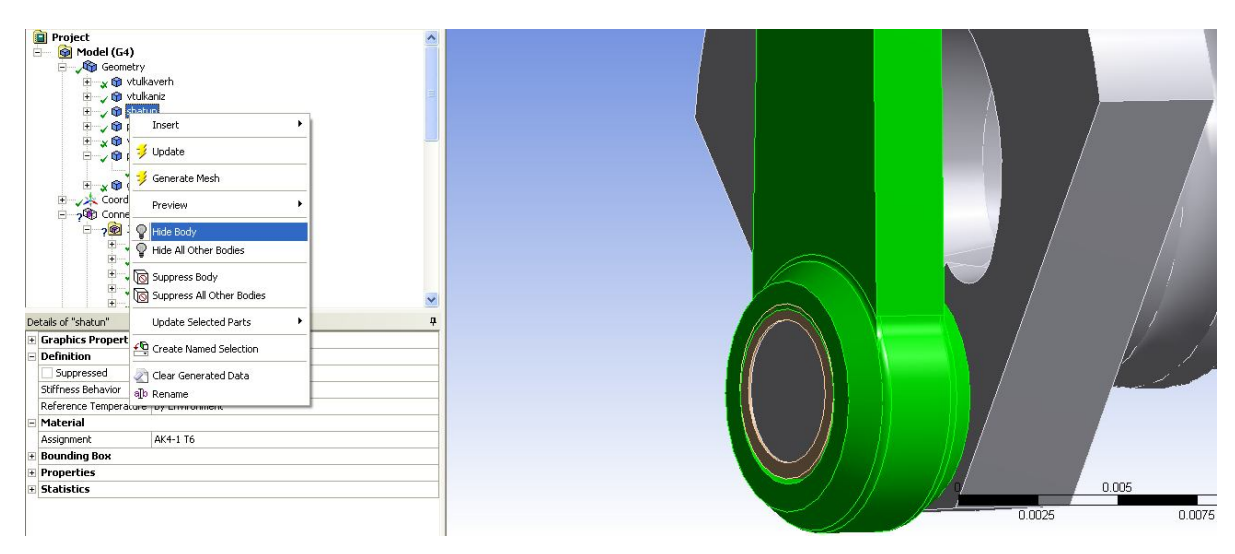

*Рисунок 25. Операция Hide Body*

При выборе соединяемых поверхностей их можно перебирать в левом нижнем углу экрана (рис. 26), после выбора поверхности проконтролируйте название тел в графе *Body* вкладок *Reference* и *Mobile*. На рис. 26 приведен пример создания вращающейся кинематической пары втулки шатуна и коленвала.

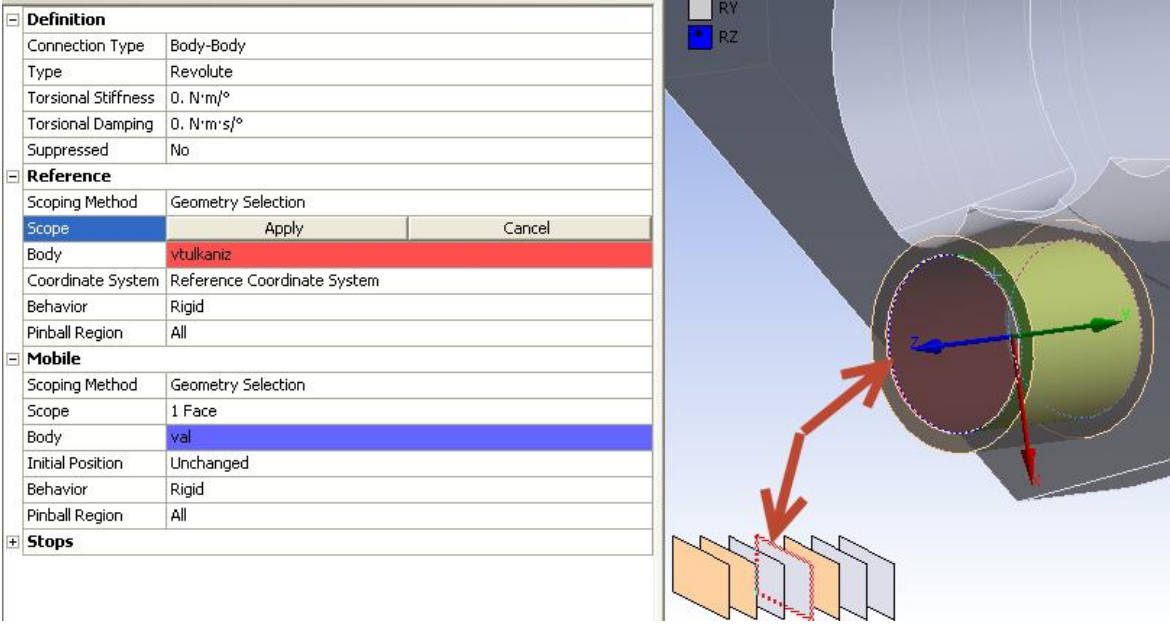

*Рисунок 26. Введение соединения втулки шатуна и коленвала*

**Шаг 5**. Введите соединение поршня и гильзы, разрешив перемещение поршня внутри гильзы (*Cylindrical*).

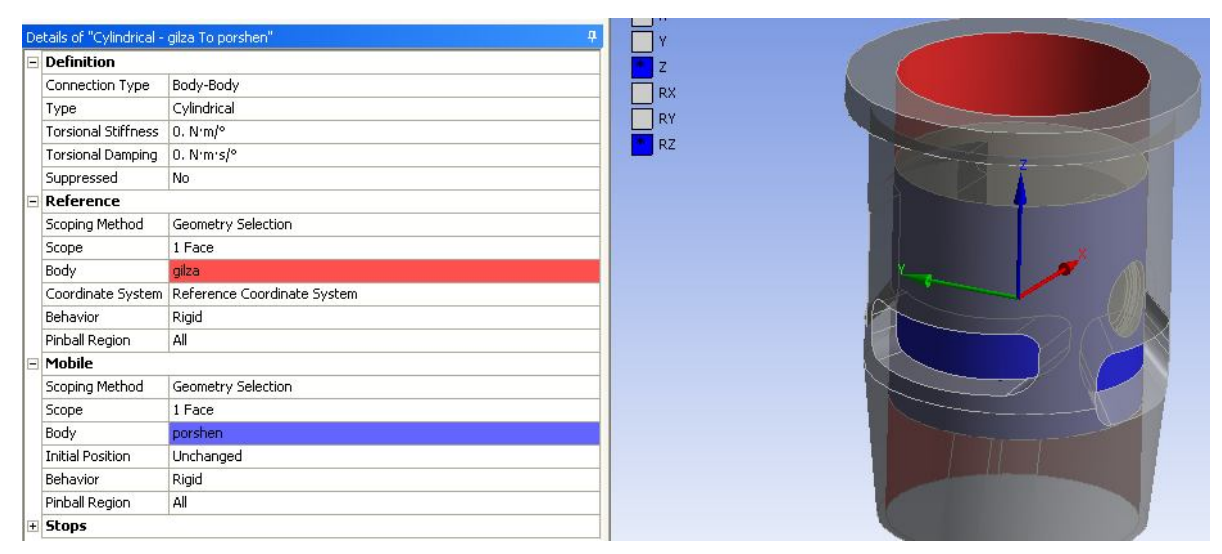

*Рисунок 27. Соединение гильзы и поршня*

**Шаг 6**. Соедините «верхнюю» втулку шатуна и шатун, тип соединения *Fixed*.

**Шаг 7**. Задайте соединение пальца и «верхней» втулки шатуна, тип соединения *Revolute*.

**Шаг 8**. Соедините «нижнюю» втулку шатуна и шатун, тип соединения *Fixed*.

**Шаг 9**. Зафиксируйте гильзу в пространстве, выберите на панели инструментов вкладку *Body-Ground* (рис. 28), далее *Fixed* укажите поверхность гильзы согласно рис. 29.

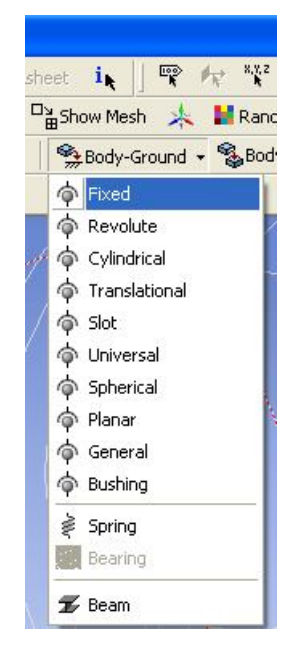

*Рисунок 28 Меню закрепления модели*

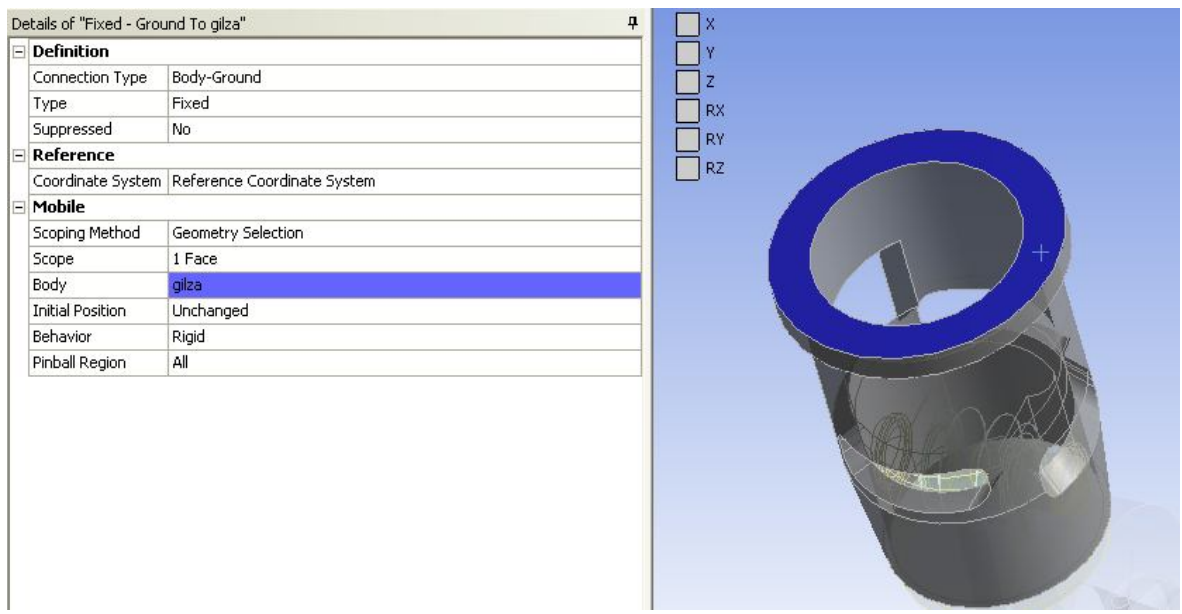

*Рисунок 29. Закрепляемая поверхность гильзы*

**Шаг 10**. Аналогично создайте граничное условие для вала, указав *Revolute* в выпадающем меню (рис. 30). В качестве закрепляемых поверхностей укажите зоны установки подшипников (рис. 31).

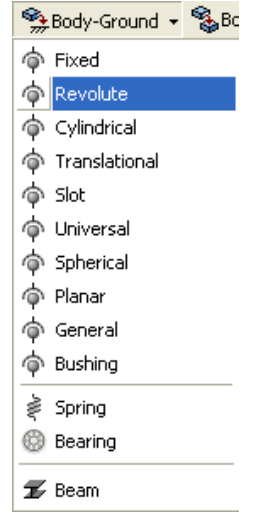

*Рисунок 30. Меню закрепления модели*

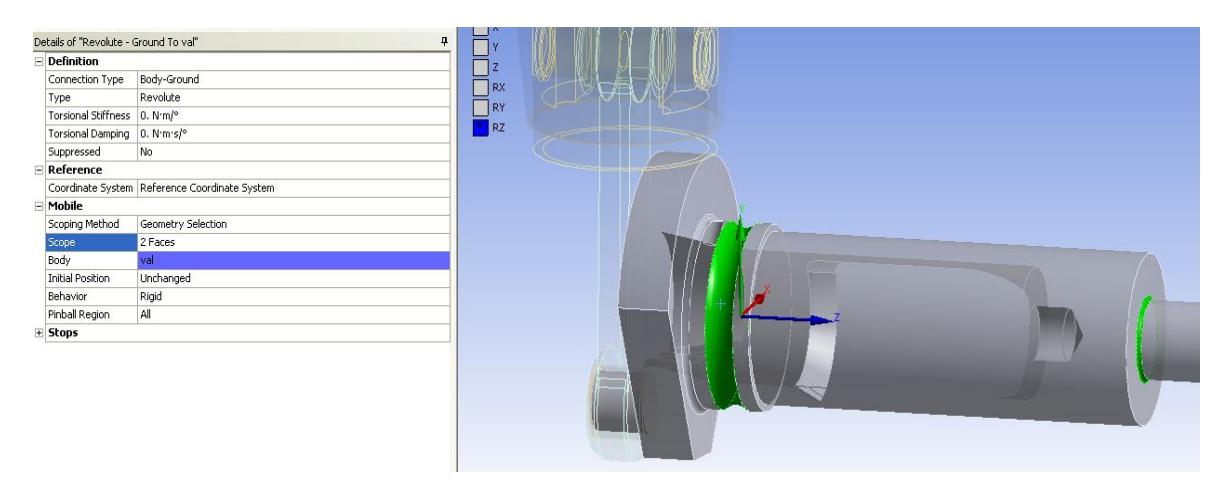

*Рисунок 31. Зоны установки подшипников*

Кинематические пары в модели показаны на рис. 32.

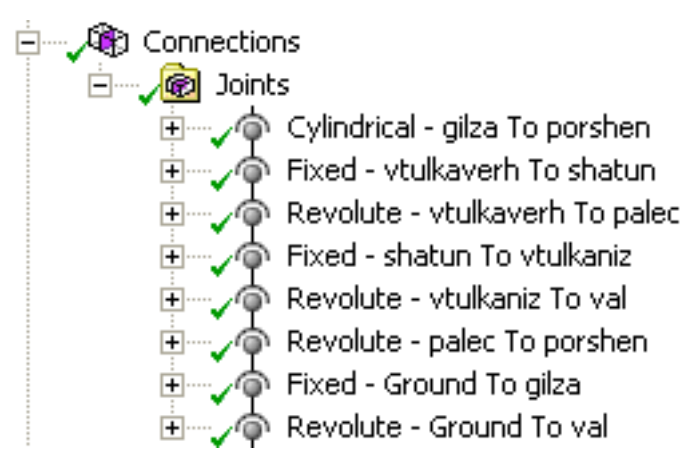

*Рисунок 32. Кинематические пары*

**Шаг 11**. Задайте начальное расположение механизма. Для этого сначала щелкните ЛКМ на соединении *Cylindrical – gilza To porshen* , затем на панели инструментов выберите  $\mathbb{F}$  Configure . Перемещая поршень вдоль гильзы (рис. 33), установите его в нижнюю мертвую точку.

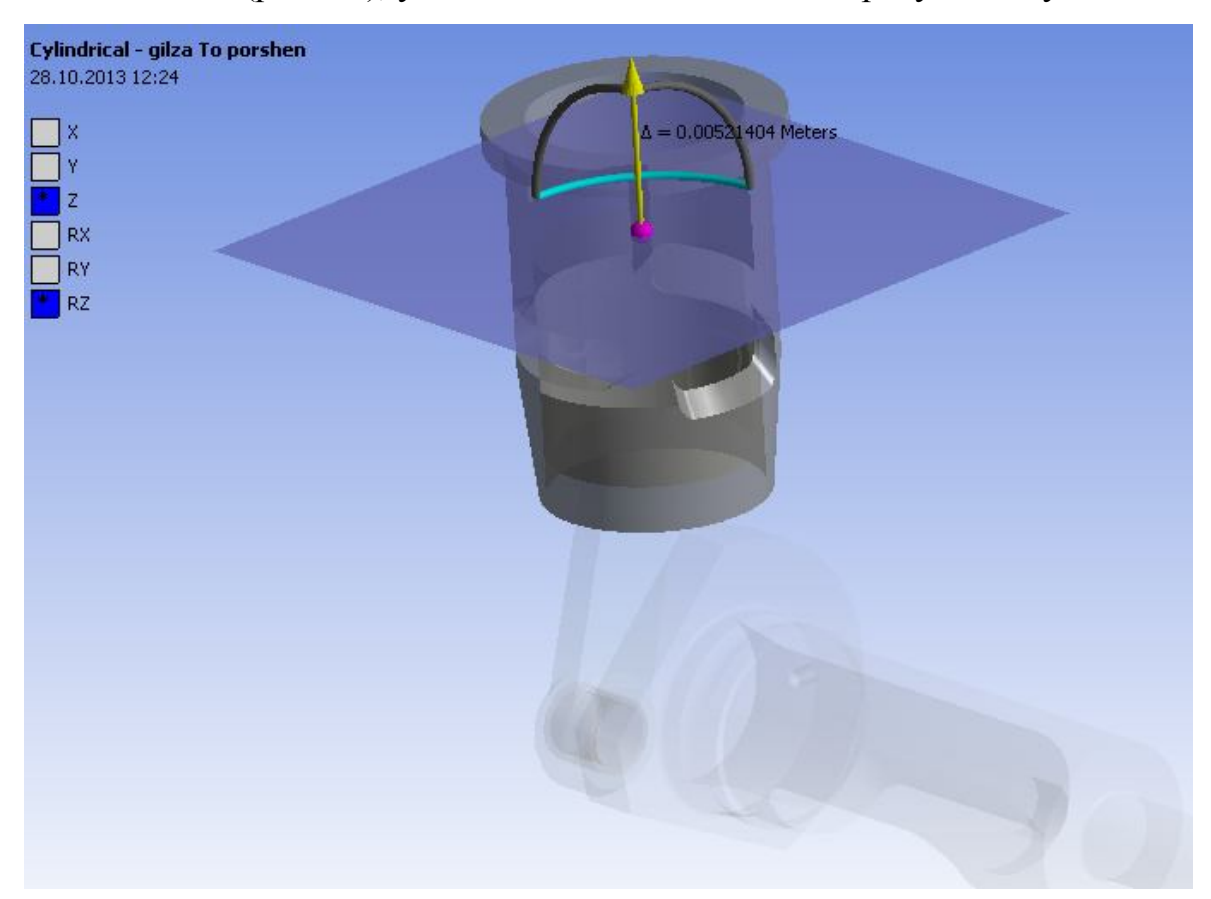

*Рисунок 33. Установка начального расположения механизма*

**Шаг 12***.* Сгенерируйте сетку конечных элементов: *Mesh → Generate* (у тел типа *Rigid* конечные элементы не отображаются).

# **2.4 Приложение граничных условий и расчет работы механизма**

**Шаг 1**. Настройте параметры расчета. Щелкните ЛКМ по **. Analysis Settings**. Во вкладке *Number Of Steps* задается количество шагов динамического расчета. Общее время расчета 0,0015 *с* (время одного оборота коленвала). Задайте общее количество шагов расчета 18. Меняя значение во вкладке *Current Step Number* задайте количество подшагов на каждом шаге расчте (*Substeps*) как показано на рис. 34. В графе *Step End Time* задается время, соответствующее каждому шагу расчета. В данном примере в каждый шаг расчета составляет 0,00083 *с* (1/18 от общего времени расчета).

| <b>Step Controls</b><br>$\overline{a}$ |                    |  |
|----------------------------------------|--------------------|--|
| Number Of Steps                        | 18.                |  |
| Current Step Number                    | 18.                |  |
| Step End Time                          | $1.5e-003s$        |  |
| Auto Time Stepping                     | On                 |  |
| Define By                              | Substeps           |  |
| Carry Over Time Step                   | Off                |  |
| <b>Initial Substeps</b>                | 5.                 |  |
| Minimum Substeps                       | 1.                 |  |
| Maximum Substeps                       | 5.                 |  |
| Time Integration                       | On                 |  |
| <b>Solver Controls</b><br>$\Box$       |                    |  |
| Solver Type                            | Program Controlled |  |

*Рисунок 34. Параметры решателя*

**Шаг 2**. Задайте угловую скорость вращения. Для этого щелкните ПКМ по *Transient* в дереве модели и в выпадающем меню выберите *Joint Load* (рис. 34).

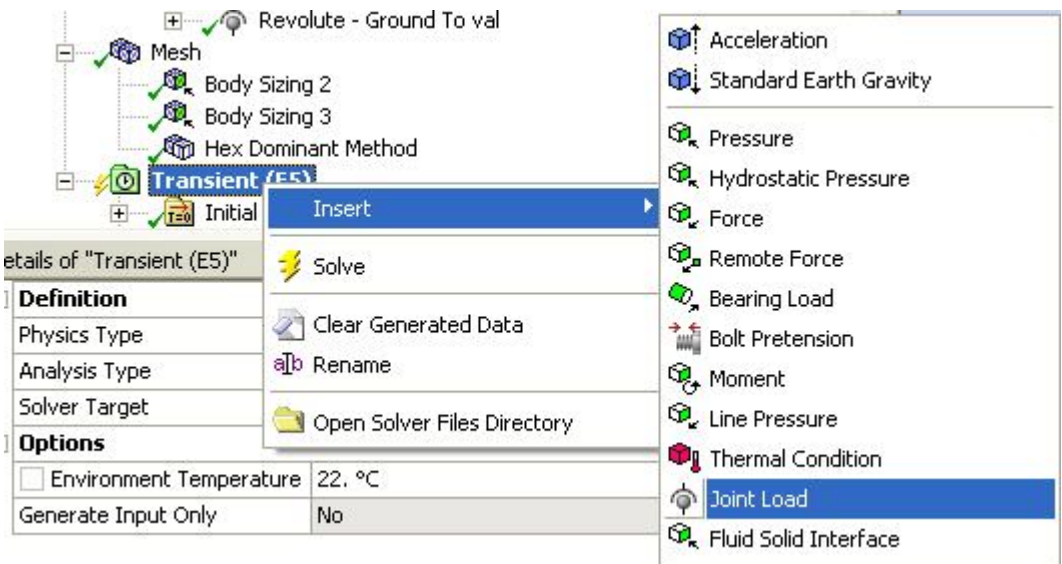

*Рисунок 34. Задание инерционной нагрузки на механизм*

Угловая скорость вращения коленвала 40000 *об/мин*, или 4188,8 *рад/с*. Для начального момент времени задайте нулевую угловую скорость, для всех остальных задайте 4188,8 *рад/с*.

**Шаг 3**. Запустите модель на расчет. Контролировать ход расчета и сходимость можно во вкладке  $\left| \cdot \right|$  Solution Information в меню  $\left| \cdot \right|$  Worksheet  $\left| \right|$  (рис. 35).

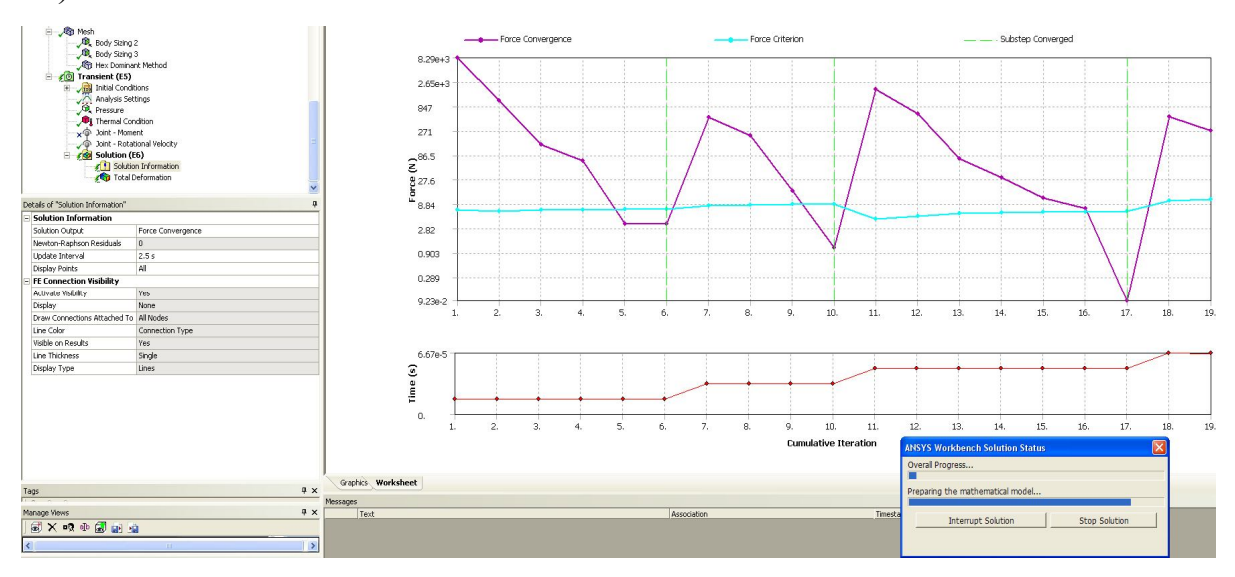

*Рисунок 35. Данные о расчете*

**Шаг 4**. Выведите на экран данные о деформации модели (рис. 36)

| Ė-<br><b>S</b>                   | Solution (F6)   |                             |                                | ١ |                              |
|----------------------------------|-----------------|-----------------------------|--------------------------------|---|------------------------------|
|                                  | $\sqrt{1}$ Solu | Insert                      | Stress Tool                    |   |                              |
| s of "Solution (E6)"             |                 | Clear Generated Data        | <b>Deformation</b>             |   | <b>C</b> <sub>d</sub> Total  |
| aptive Mesh Refineme allo Rename |                 |                             | Strain                         | H | Directional                  |
| x Refinement Loops 1.            |                 |                             | <b>Stress</b>                  | ۲ | Total Velocity               |
| finement Depth                   | 2.              | Open Solver Files Directory | Energy                         |   | Directional Velocity         |
| formation                        |                 |                             | <b>Linearized Stress</b>       | × | Total Acceleration           |
| atus:                            | Done            |                             |                                |   | Directional Acceleration     |
|                                  |                 |                             | Fatique                        |   | y APrint Preview AReport Pre |
|                                  |                 |                             | Contact Tool                   | ۱ |                              |
|                                  |                 |                             | Probe                          | ٠ |                              |
|                                  |                 |                             | Coordinate Systems             | ١ |                              |
|                                  |                 |                             | <b>Kee</b> User Defined Result |   |                              |
|                                  |                 |                             | <b>Et</b> Commands             |   |                              |

*Рисунок 36. Вывод информации о деформации модели*

По завершении расчета выведите на экран анимацию вращения модели (рис. 37).

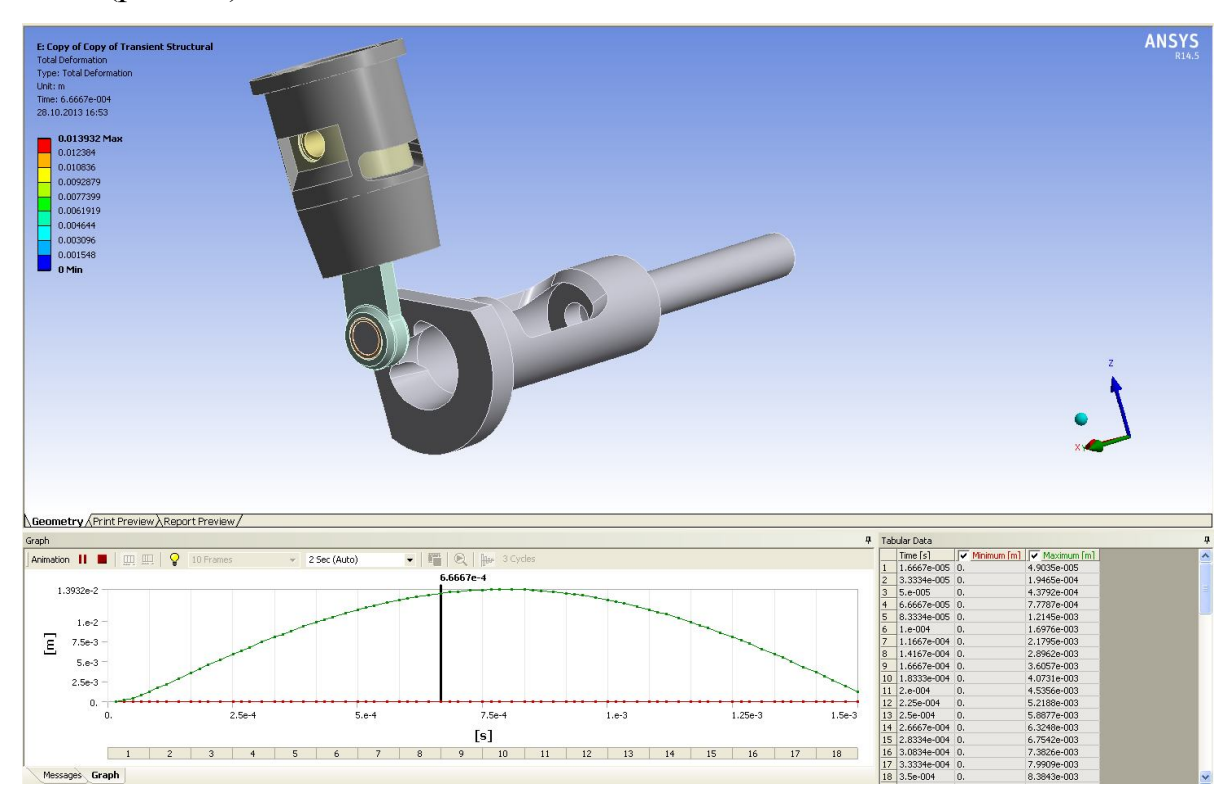

*Рисунок 37 Настройка анимации вращения модели*

#### **2.5 Расчет напряженно-деформированного состояния поршня**

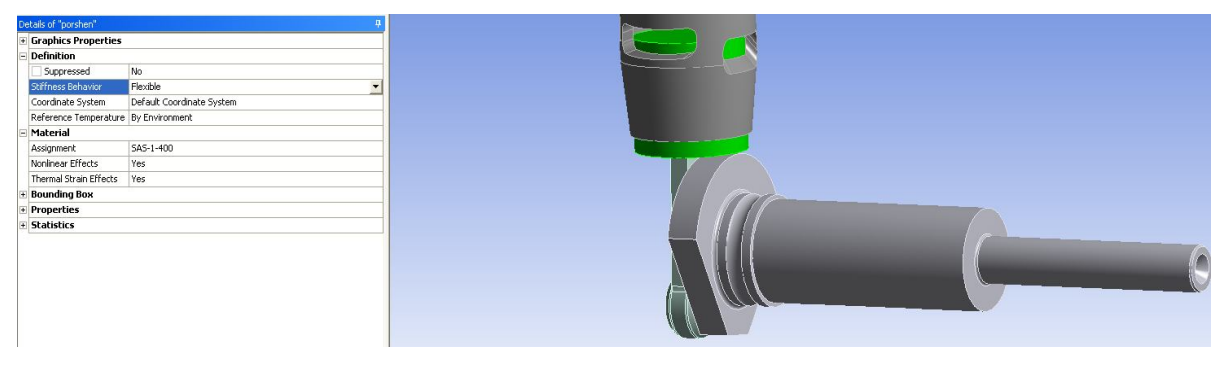

**Шаг 1**. Установите тип твердого тела поршня Flexible (рис. 38)

*Рисунок 38. Тип тела поршня*

**Шаг 2**. Создайте дополнительную систему координат для ввода изменения температуры по телу поршня. Щелкните ПКМ по Goordinate Systems в дереве проекта, введите декартову систему координат, в качестве привязки выберите поверхность поршня, показанную на рис. 39.

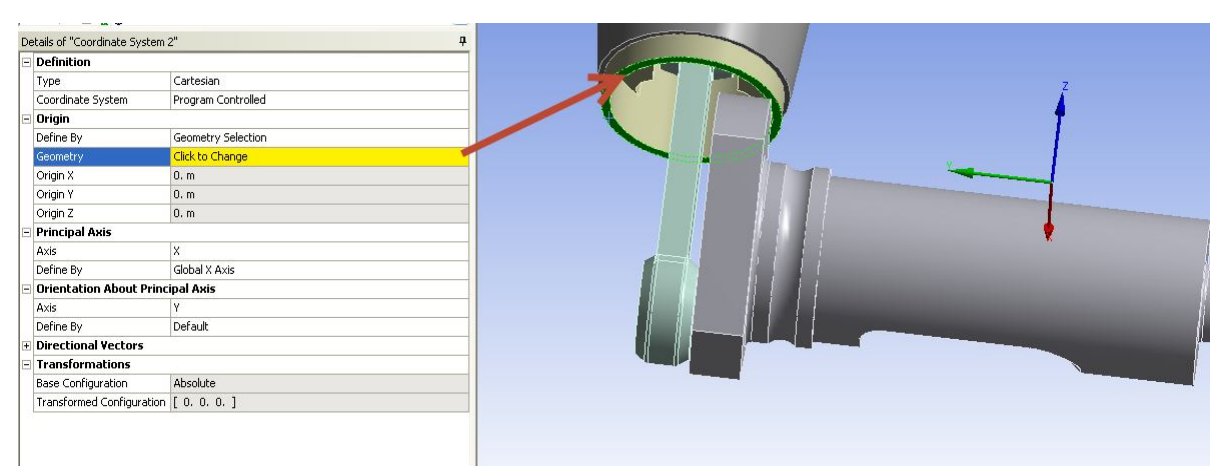

*Рисунок 39. Привязка вспомогательной системы координат к поршню*

**Шаг 3**. Задайте максимальный размер конечного элемента 1 мм. Для этого щелкните ПКМ по вкладке *Mesh → Insert → Sizing* (рис. 40).

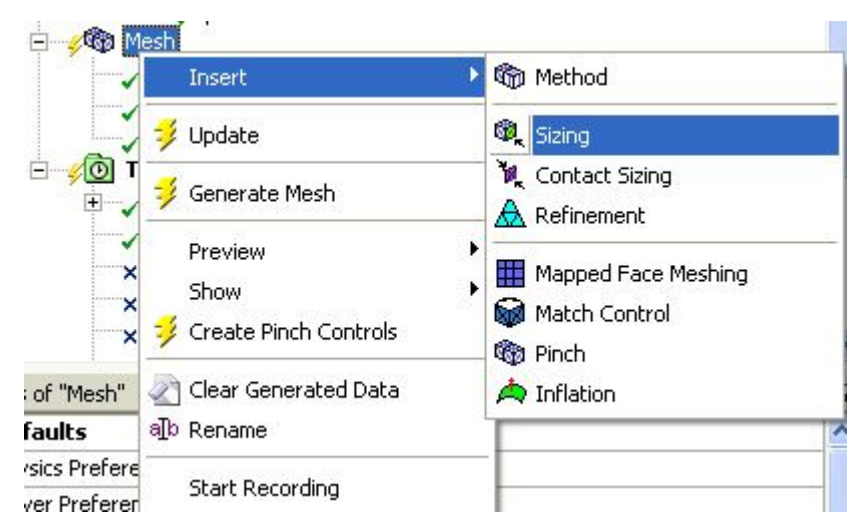

*Рисунок 40. Вызов меню установки размера конечного элемента*

|   | Details of "Body Sizing 3" - Sizing<br>ņ |                                   |  |  |  |
|---|------------------------------------------|-----------------------------------|--|--|--|
|   | $\boxdot$ Scope                          |                                   |  |  |  |
|   |                                          | Scoping Method Geometry Selection |  |  |  |
|   | Geometry                                 | 1 Body                            |  |  |  |
| 冃 | <b>Definition</b>                        |                                   |  |  |  |
|   | Suppressed                               | No.                               |  |  |  |
|   | Type                                     | Element Size                      |  |  |  |
|   | Element Size   1.e-003 m                 |                                   |  |  |  |
|   | Behavior                                 | Soft                              |  |  |  |

*Рисунок 41. Установка размера конечного элемента*

**Шаг 4**. Установите тип создаваемой сетки. Можно выбрать тетраэдальную сетку (*Path Conforming*) либо с преобладанием гексаэдров (*Hex Dominant*). Выберите тип гексаэдральную сетку (рис. 42).

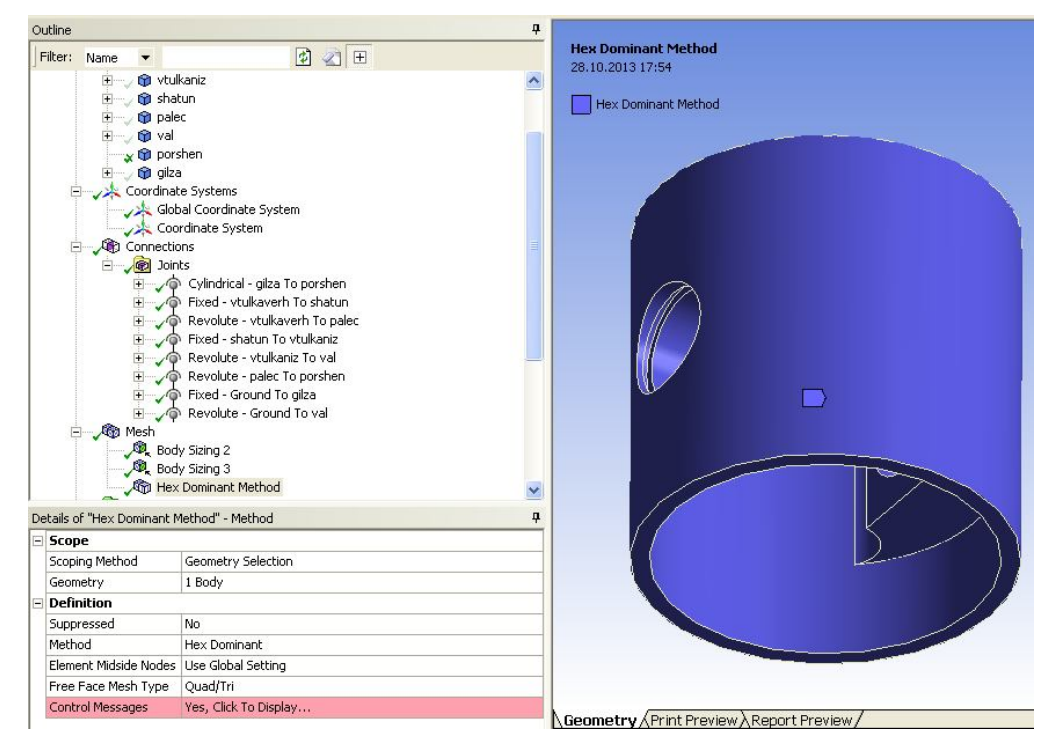

*Рисунок 42. Установка типа сетки конечных элементов на поршне*

**Шаг 5**. Сгенерируйте сетку конечных элементов. Результат представлен на рис. 43.

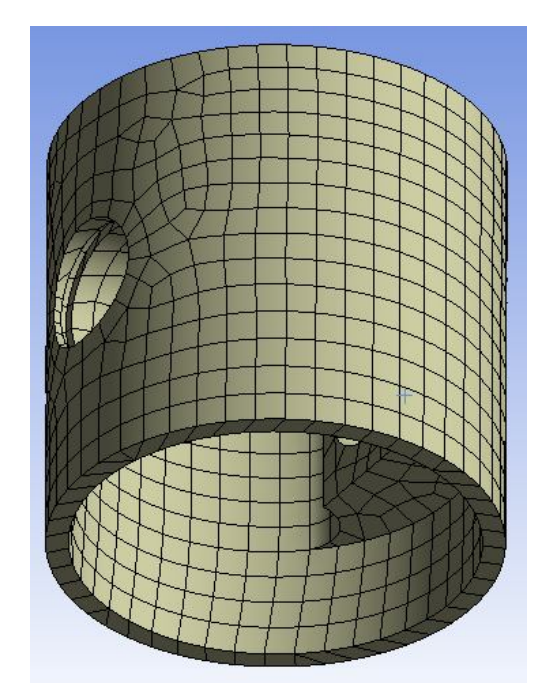

*Рисунок 43. Конечно-элементная модель поршня*

Распределение давлений по расчетной модели было получено в нестационарном газодинамическом расчете проточной части двигателя малой мощности [1]. Пример поля распределения полного давления представлен на рис. 44.

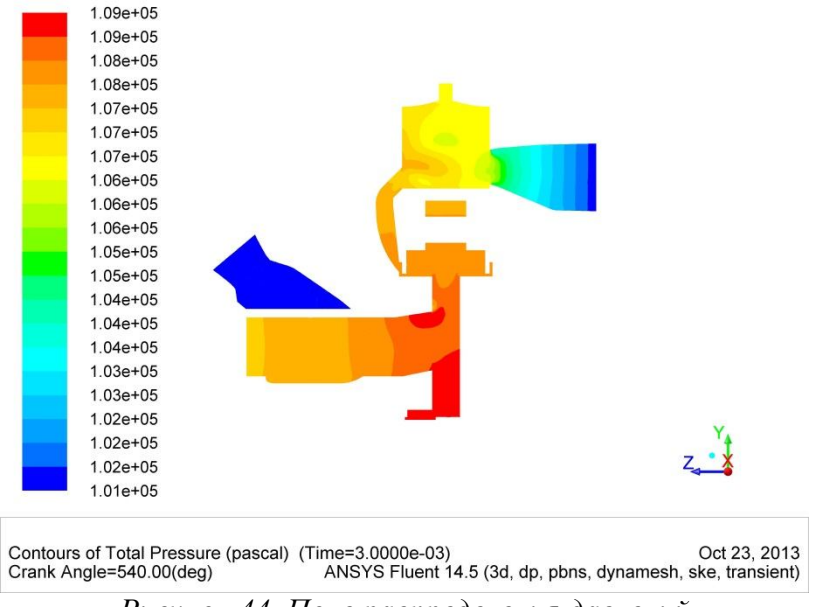

*Рисунок 44. Поле распределения давлений*

Для определения давления на днище поршня было выполнено сохранение значений полного давления каждые два градуса поворота коленчатого вала. Зависимость давления на днище поршня от угла поворота коленчатого вала представлена на рис. 45.

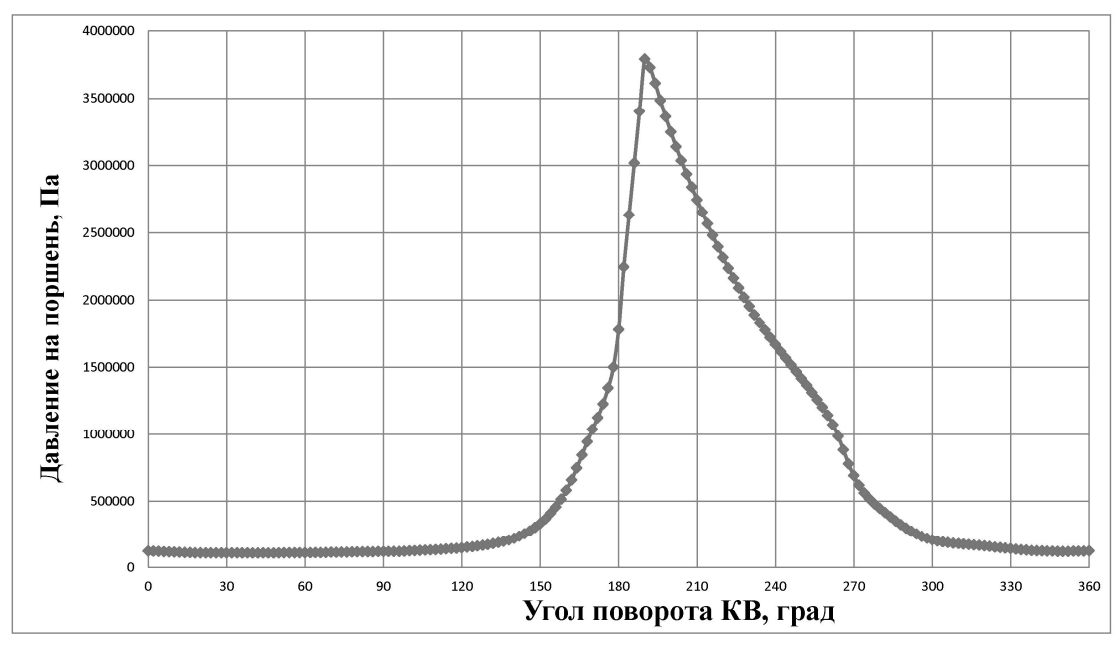

*Рисунок 45. Зависимость давления на днище поршня от угла поворота коленчатого вала.*

Так же было получено распределение температуры по высоте поршня (рис. 46).

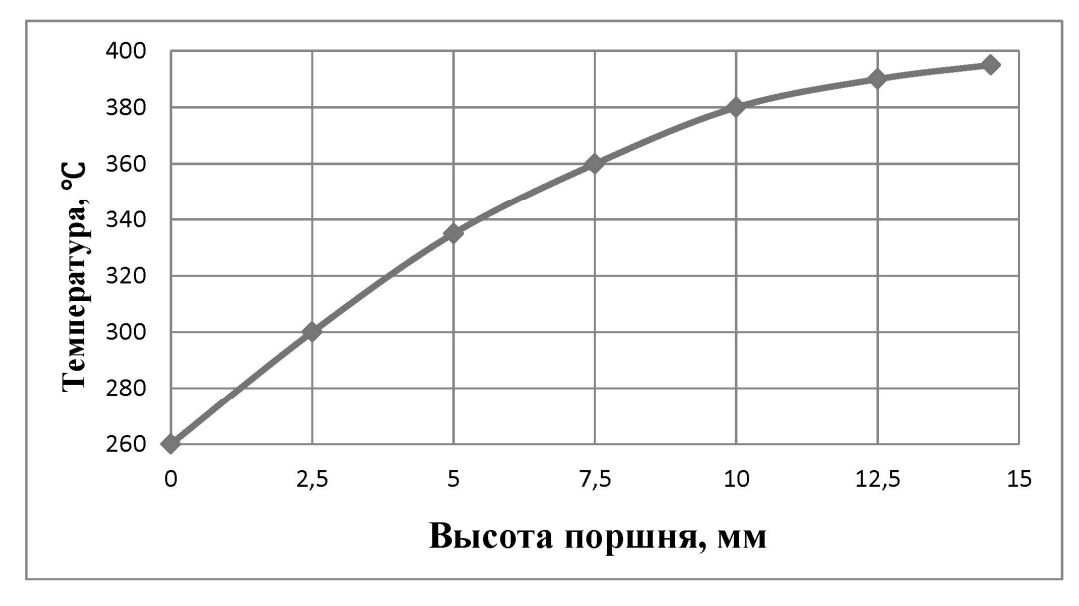

*Рисунок 46. Зависимость температуры поршня от его высоты*

**Шаг 6**. Приложите температурную нагрузку к поршню. Щелкните ПКМ по вкладке *Transient* в дереве модели, в выпадающем меню выберите *Thermal Condition* (рис. 47).

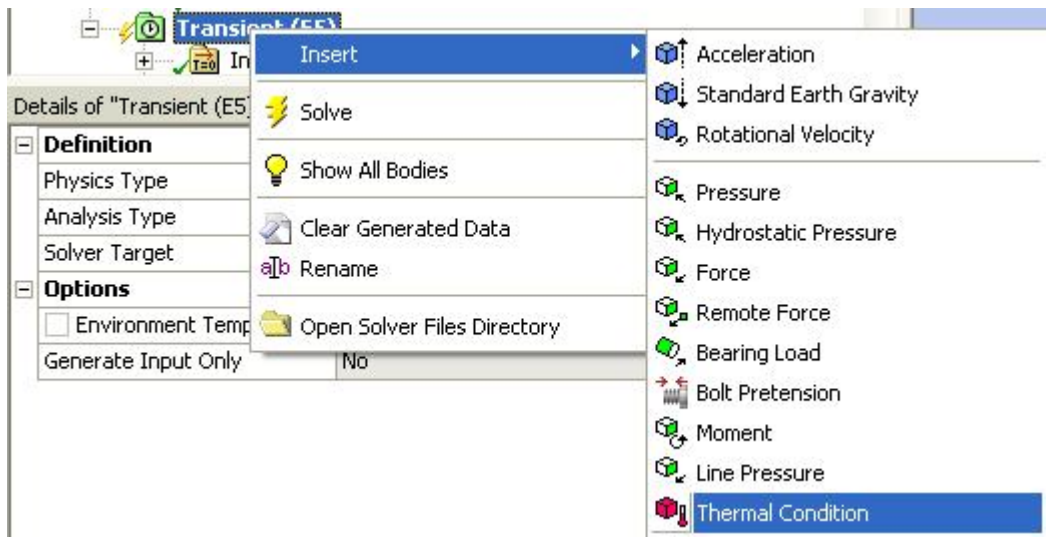

*Рисунок 47. Температурная нагрузка*

Выберите тело поршня, в графе Magnitude установите ввод температуры при помощи таблицы (Tabular data), в графе Independent Variable установите зависимость от координаты Z (по умолчанию стоит зависи-

мость от времени), в качестве системы координат установите созданную вспомогательную систему координат (рис. 48).

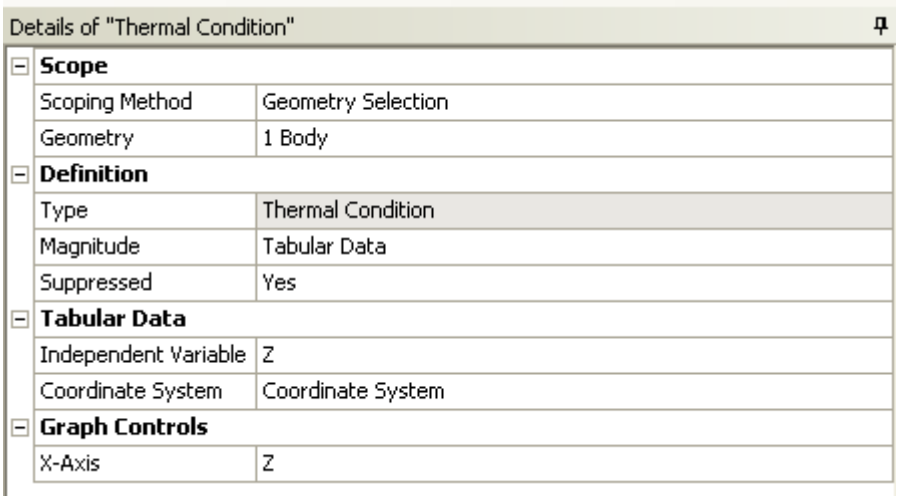

*Рисунок 48. Меню создания температурной нагрузки*

Распределение температуры по высоте поршня представлено на рис. 49 -50.

|   | <b>Tabular Data</b> |                                               |  |  |  |  |
|---|---------------------|-----------------------------------------------|--|--|--|--|
|   | $Z$ [m]             | $\boxed{\checkmark}$ Temperature $\lceil$ °C] |  |  |  |  |
|   | 0.                  | 260.                                          |  |  |  |  |
|   | $2 2.5e-003$        | 300.                                          |  |  |  |  |
| 3 | $4.e-003$           | 335.                                          |  |  |  |  |
| 4 | 7.5e-003            | 360.                                          |  |  |  |  |
| 5 | $1.e-002$           | 380.                                          |  |  |  |  |
| 6 | 1.25e-002           | 390.                                          |  |  |  |  |
| 7 | 1.45e-002           | 395.                                          |  |  |  |  |
| * |                     |                                               |  |  |  |  |

*Рисунок 49 Зависимость температуры от высоты поршня*

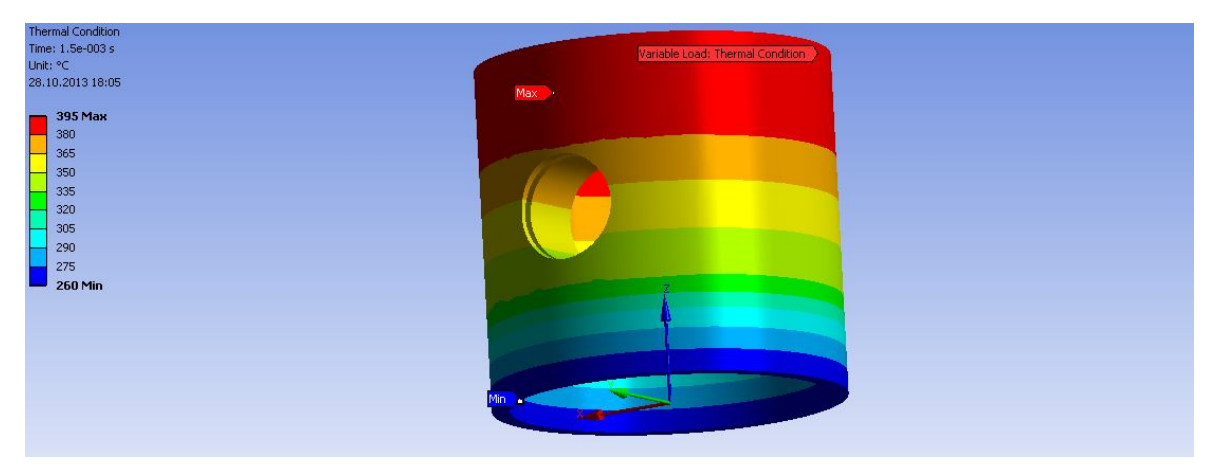

*Рисунок 50. Визуализация распределения температуры по поршню*

**Шаг 7**. Приложите давление к поршню. Щелкните ПКМ по *Transient → Insert → Pressure.* Укажите поверхность поршня, показанную на рис. 51.

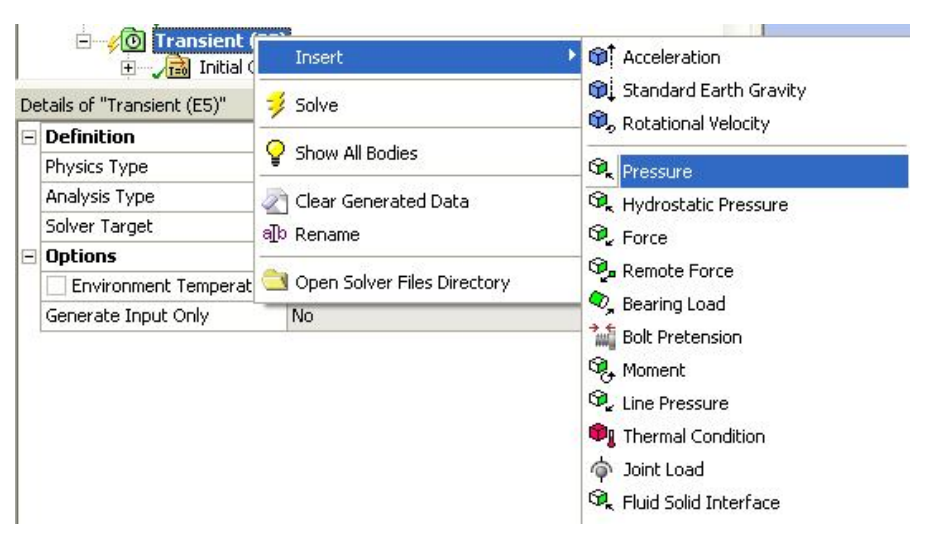

*Рисунок 51. Ввод давления*

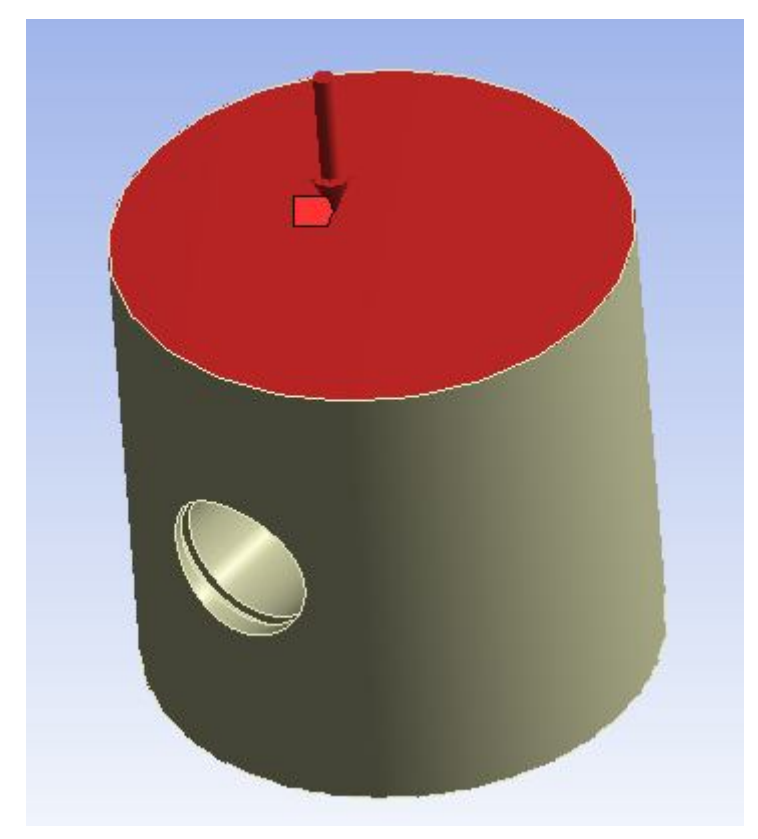

*Рисунок 52. Поверхность поршня, к которой прикладывается давление*

|                 | Steps:       | Time [s]    | $\triangleright$ Pressure [Pa] |
|-----------------|--------------|-------------|--------------------------------|
| $\mathbf{1}$    | 1            | Ο.          | 1.2316e+005                    |
| 2               | $\mathbf{1}$ | 8,3334e-005 | 1.0933e+005                    |
| 3               | 2            | 1.6667e-004 | 1.0872e+005                    |
| $\overline{4}$  | 3            | 2.5e-004    | 1.098e+005                     |
| 5               | 4            | 3,3334e-004 | 1.1657e+005                    |
| 6               | 5            | 4.1667e-004 | 1.2345e+005                    |
| 7               | 6            | 5.e-004     | 1.4726e+005                    |
| 8               | 7            | 5.8334e-004 | 2.1981e+005                    |
| 9               | 8            | 6.6667e-004 | 5.8033e+005                    |
| 10              | 9            | 7.5001e-004 | 1.7784e+006                    |
| 11              | 10           | 8.3334e-004 | 3.2489e+006                    |
| 12 <sub>1</sub> | 11           | 9.1667e-004 | 2.315e+006                     |
| 13   12         |              | 1.e-003     | 1.6674e+006                    |
| 14              | 13           | 1.0833e-003 | 1.1425e+006                    |
| 15 <sup>1</sup> | 14           | 1.1667e-003 | 4.4375e+005                    |
| 16              | 15           | 1.25e-003   | 2.0824e+005                    |
| 17              | 16           | 1.3333e-003 | 1.6193e+005                    |
| 18              | 17           | 1,4167e-003 | 1,2498e+005                    |
| 19              | 18           | 1.5e-003    | 1,2468e+005                    |

Зависимость распределения давления показана на рис. 53.

*Рисунок 53. Зависимости давления на поршень от времени*

**Шаг 8**. Запустите модель на расчет. Процесс сходимости расчета можно посмотреть во вкладке *Solution information* (рис. 54)

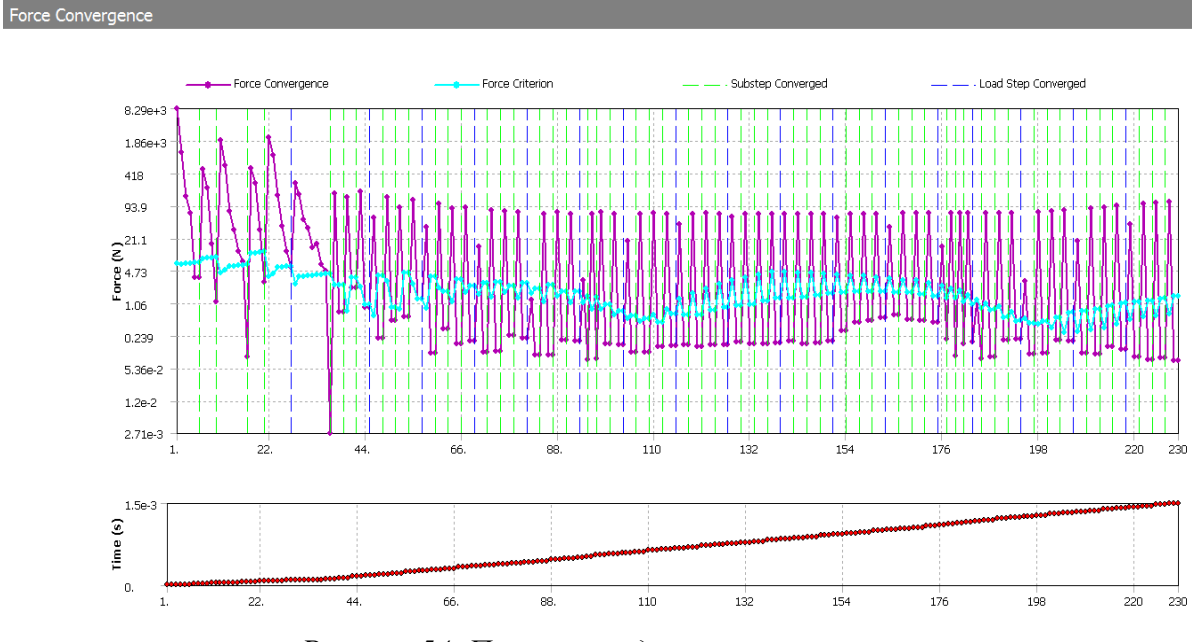

*Рисунок 54. Процесс сходимости расчета*

**Шаг 9**. Отобразите результаты расчета. Выведите эквивалентные напряжения в поршне. Щёлкните ПКМ на вкладке *Solution → Insert → Stress → Equivalent (von-Mises)*

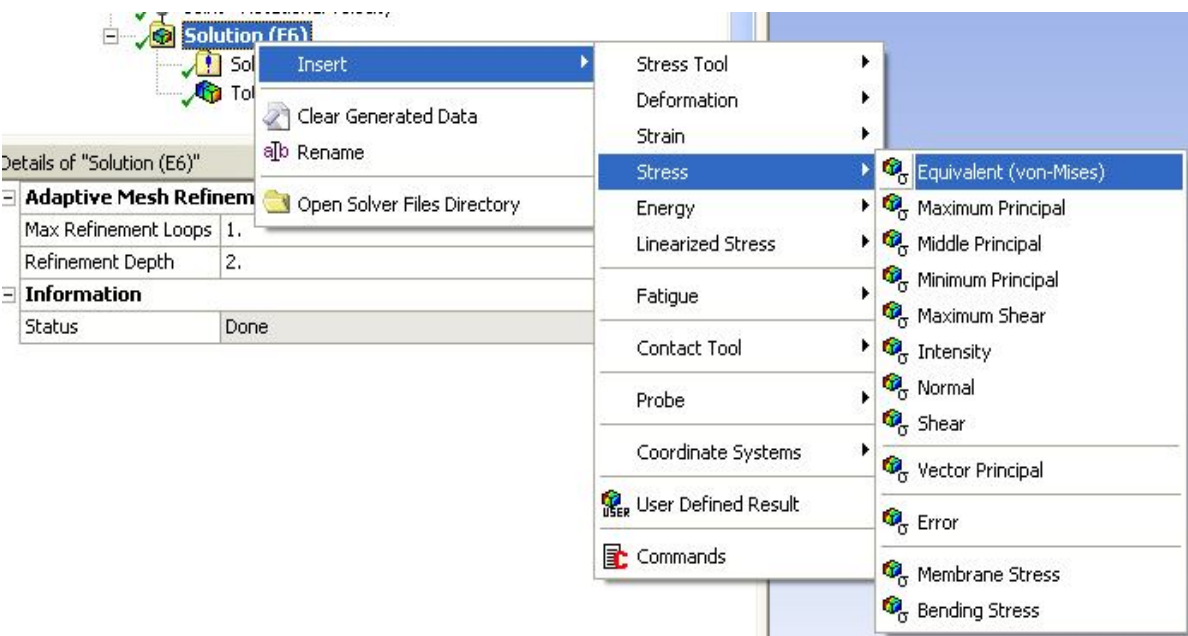

*Рисунок 55. Вывод эквивалентных напряжений*

Щелкните ПКМ по *Equivalent Stress* в дереве проекта, в выпадающем меню выберите *Evaluate All Results* (рис. 56)

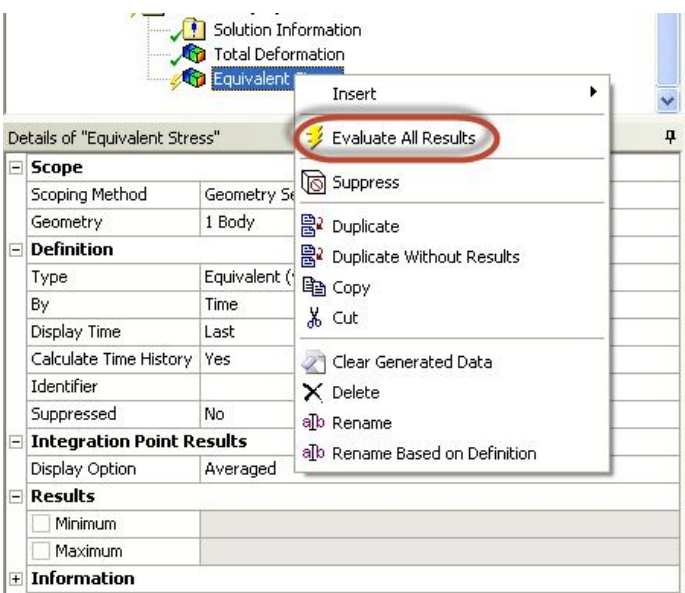

*Рисунок 56. Расчет эквивалентных напряжений в поршне* 

**Шаг 10**. Создайте сечение поршня для визуализации напряжений внутри детали, для этого в графе *Section Planes* установите отметку в окошке S*ection plane 1*,проведите вертикальную линию, разделяющую поршень на две половины

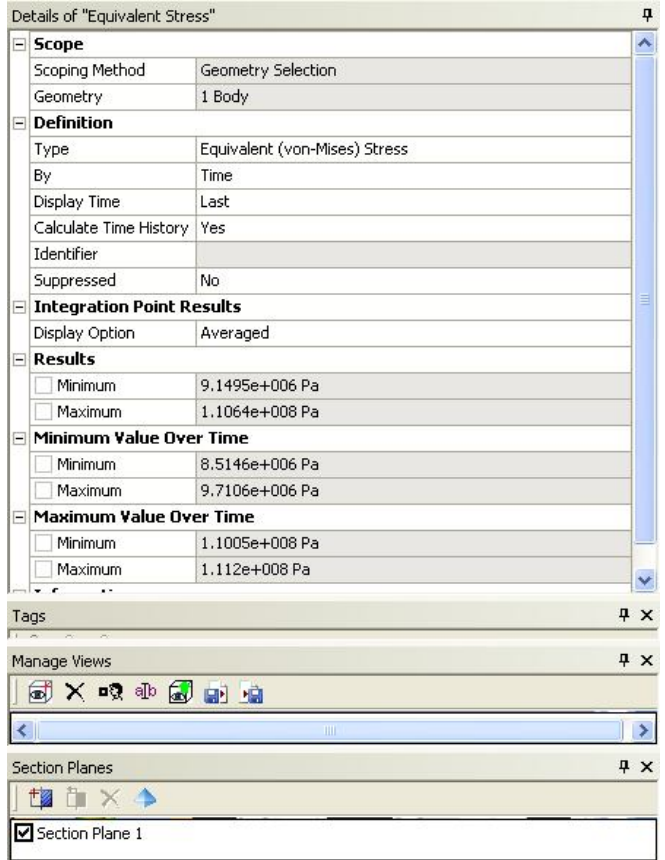

*Рисунок 57. Создание сечения поршня*

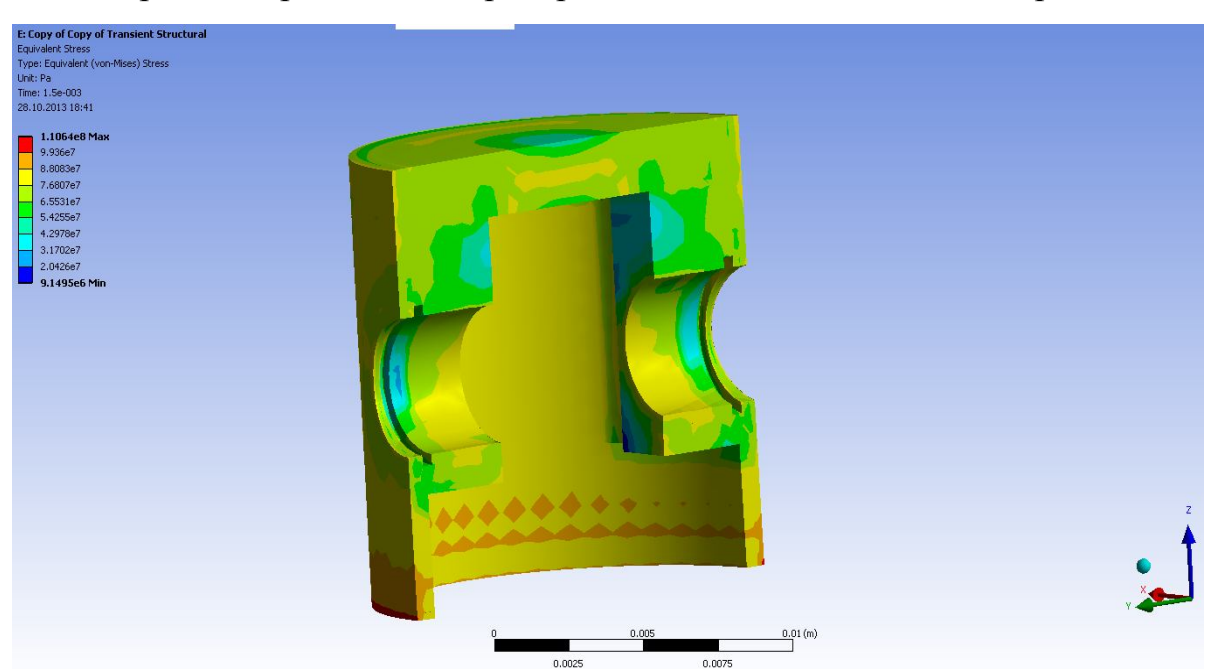

На рис. 58 представлено распределение эквивалентных напряжений

*Рисунок 58. Эквивалентные напряжения в поршне*

Максимальные эквивалентные напряжения в поршне составили 110 *МПа*, что значительно меньше допускаемых

**Шаг 11**. Выведите пластические деформации, возникающие в поршне (рис. 59 - 60).

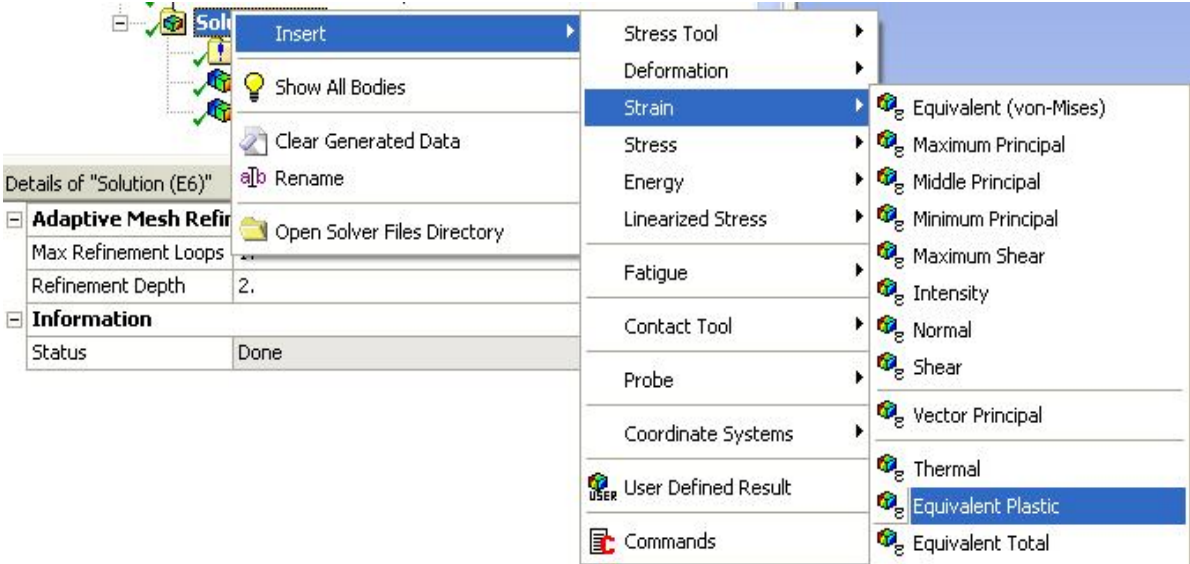

*Рисунок 59. Вывод эквивалентных пластических деформаци*й

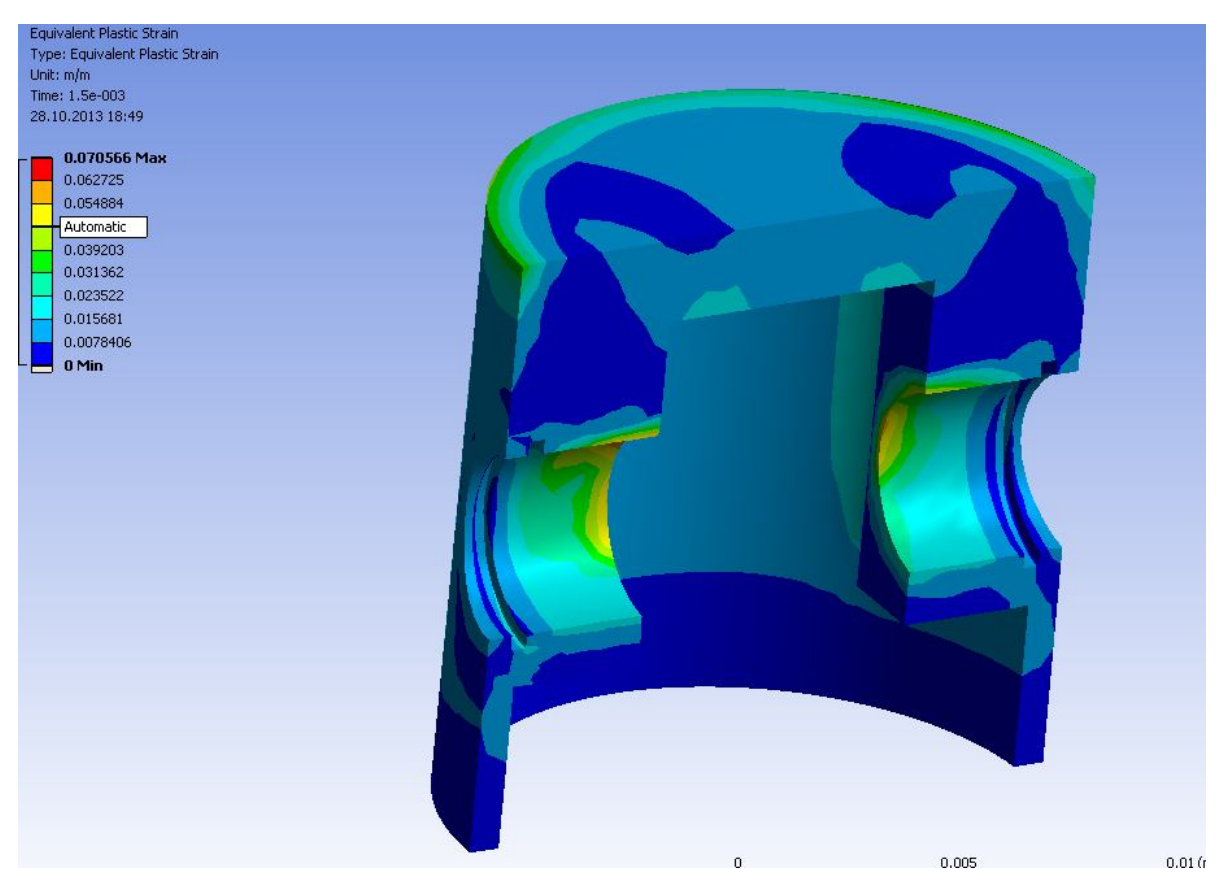

*Рисунок 60. Пластические деформации в поршне*

#### **2.6 Расчет напряженно-деформированного состояния шатуна**

**Шаг 1**. Аналогично поршню механизма, задайте для шатуна тип твердого тела F*lexible* (рис. 61 )

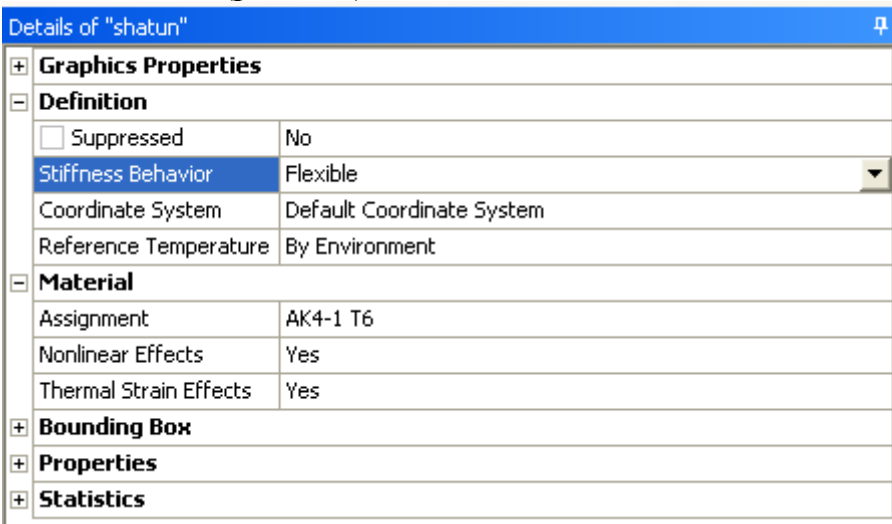

*Рисунок 61. Установка типа тела для шатуна*

**Шаг 2**. Задайте максимальный размер конечного элемента для шатуна 1 мм (рис. 62).

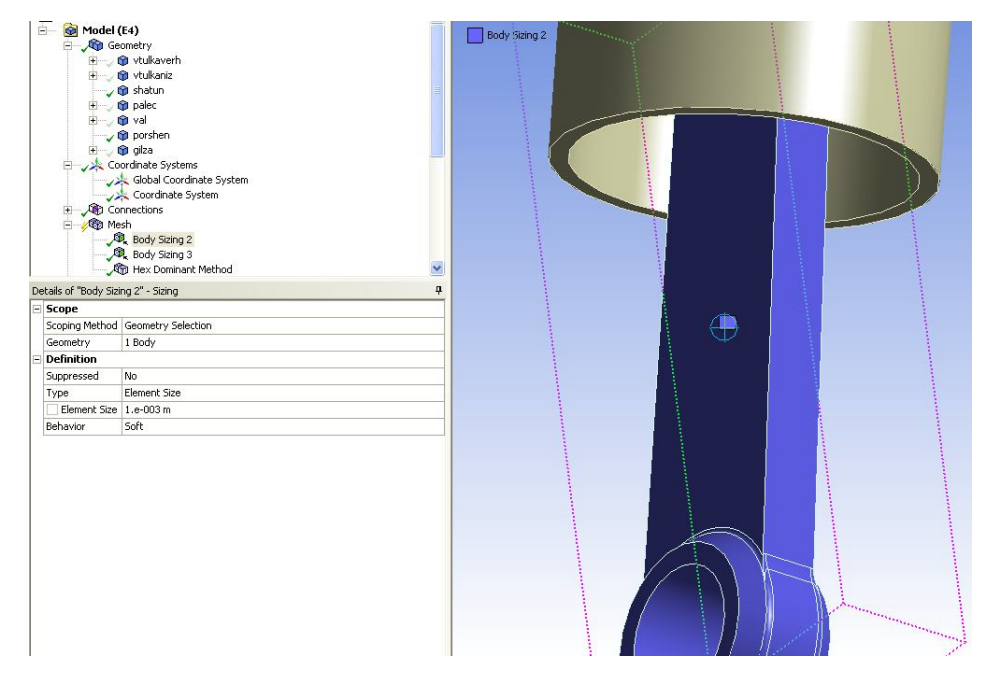

*Рисунок 62. Установка размера конечного элемента для шатуна*

**Шаг 3**. Установите тетраэдальный тип создаваемой сетки конечных элементов. Сгенерируйте сетку (рис. 63) и запустите модель на расчет

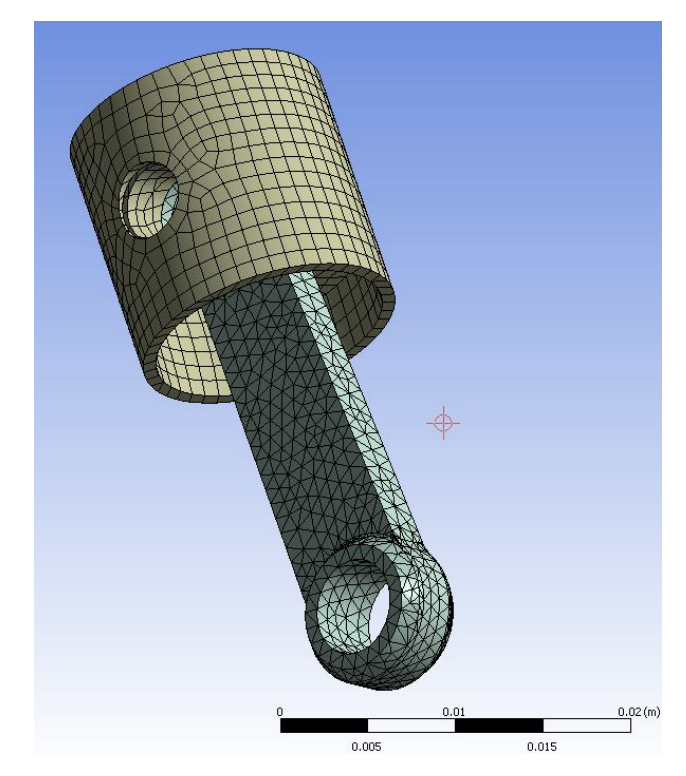

*Рисунок 63. Конечно-элементная модель шатуна совместно с поршнем*

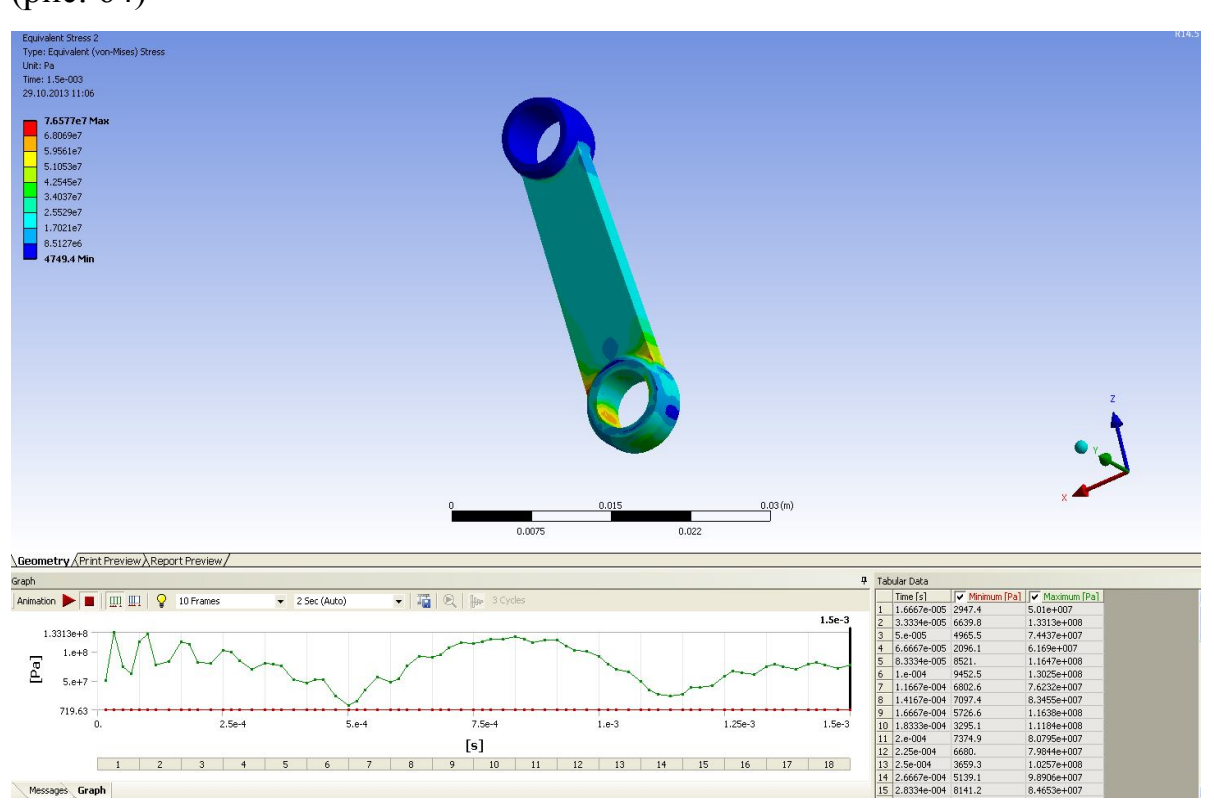

**Шаг 4**. Выведите на экран эквивалентные напряжения в шатуне (рис. 64)

*Рисунок64. Изменение эквивалентных напряжений в шатуне*

Максимальные эквивалентные напряжения составили 133 *МПа*, что значительно меньше допускаемых.

# **2.7 Расчет напряженно-деформированного состояния коленчатого вала**

- **Шаг 1**. Установите тип сетки для вала Hex Dominant.
- **Шаг 2**. Задайте максимальный размер конечного элемента 1 *мм*.

**Шаг 3**. Сгенерируйте сетку конечных элементов.

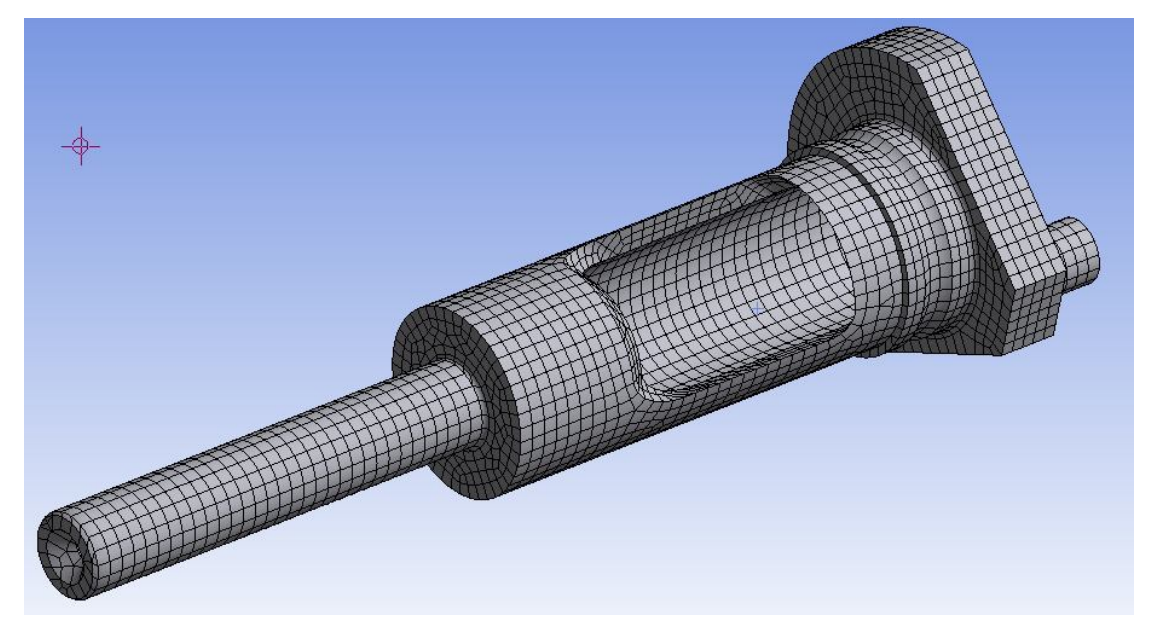

*Рисунок 65. Конечно-элементная сетка коленчатого вала*

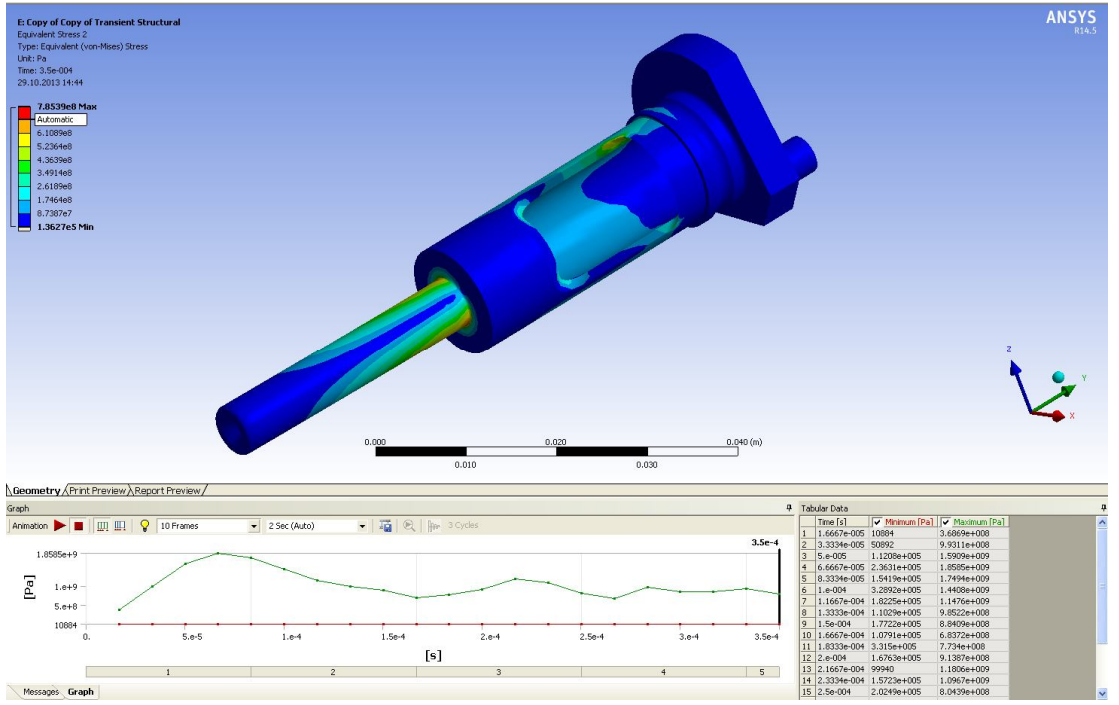

*Рисунок 66. Эквивалентные напряжения в коленчатом валу*

Максимальные напряжения достигают 1750 МПа. Допускаемые напряжения для быстрорежущей инструментальной стали Р6М5Ф3 составляют 2900 *МПа*, следовательно вал удовлетворяет условиям прочности.

#### **ЗАКЛЮЧЕНИЕ**

Рассмотрены аспекты формирования виртуальной конечноэлементной модели цилиндропоршневой группы двигателя внутреннего сгорания в ANSYS Workbench. Подробно изложены вопросы создания прочностной и динамической моделей. Даны практические рекомендация по использованию предложенной технологии решения подобных сопряжённых задач на примере микролитражного двигателя.

#### СПИСОК ИСПОЛЬЗОВАННЫХ ИСТОЧНИКОВ

1. Бирюк, В.В. Моделирование газодинамических и тепловых процессов в цилиндропоршневой группе ДВС с использованием CFDпакетов: [Электронный ресурс] : электрон. учеб. пособие / В. В. Бирюк, А. А. Горшкалёв, С. С. Каюков, Д. А. Угланов; М-во образования и науки РФ, Самар. гос. аэрокосм. ун-т им. С. П. Королева (нац. исслед. ун-т). - Электрон. текстовые и граф. дан. (4,92 Мбайт). - Самара, 2013. – 1 эл. опт. диск (CD-ROM).

2. Колчин, А.И. Расчёт автомобильных и тракторных двигателей [Текст]: Учеб. пособие для вузов. - 2-е изд., перераб. и доп. - М.: Высш. школа, 1980. - 400 с.: ил.

3. Мелентьев, В.С. Проектирование конструкции "виртуального двигателя" [Текст]: Учеб. пособие / В.С. Мелентьев, А.С. Гвоздев, Ф.В. Паровай. – Самара: Изд-во Самар. гос. аэрокосм. ун-та, 2011. – 220 с.

4. Гвоздев, А.С. Изучение конструкции авиационного ДВС с использованием пакетов ANSYS, ADAMS, SOLIDEDGE [Текст]: Метод. указания / А.С. Гвоздев, В.С. Мелентьев. - Самара: Изд-во Самар. гос. аэрокосм. ун-та, 2006. - 53 с.

5. Гвоздев, А.С. Изучение конструкции двигателей с использованием 3D-моделей их элементов [Текст]: Метод. указания / А.С. Гвоздев, В.С. Мелентьев, Д.С. Лёжин. - Самара: Изд-во Самар. гос. аэрокосм. унта, 2006. - 24 с.

40